#### IBM WEBSPHERE ADAPTER 6.0.2 - LAB EXERCISE

# **Custom Data Bindings Lab**

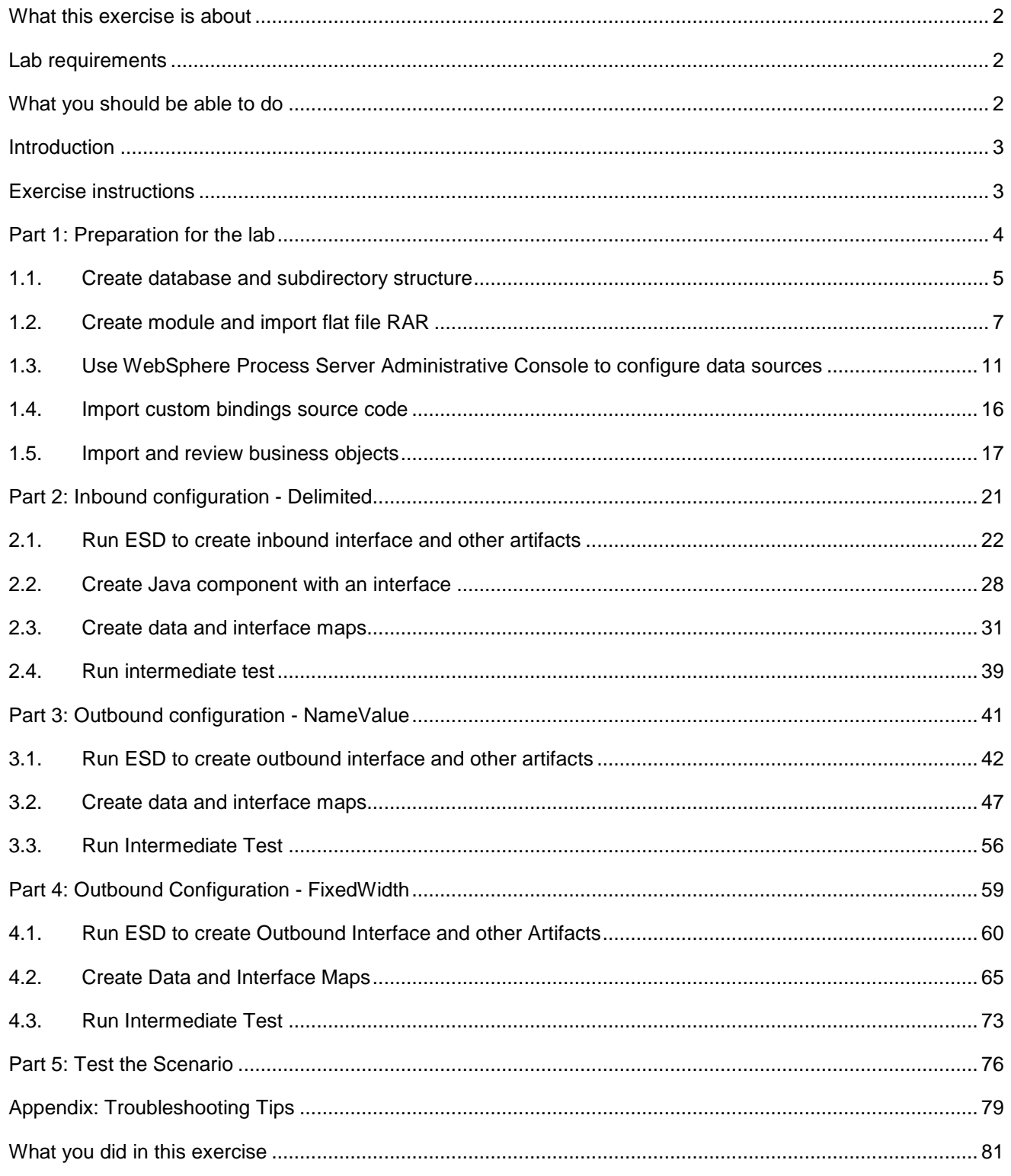

## **What this exercise is about**

The objective of this lab is to provide you with an understanding of how to configure Adapters for Custom Data Bindings. In this lab you will use three custom data bindings – Delimited, NameValue, and FixedWidth.

## **Lab requirements**

List of system and software required for the student to complete the lab.

- WebSphere Integration Developer V6.0.2 installed
- WebSphere Process Server V6.0.2 Test Environment installed
- WebSphere Adapter for Flat File V6.0.2 installed
- Unzip LabFiles602.zip to your C:\ (your root) drive

## **What you should be able to do**

At the end of this lab you should be able to:

- Configure and test FlatFile Adapter Inbound operation for Delimited custom bindings
	- o Use ESD to configure FlatFile Adapter for inbound operation to process Delimited files
	- o Create Java Component with an Interface
	- o Create required Data maps and Interface map
	- o Use WebSphere Integration Developer test environment to test the Delimited inbound scenario
- Configure and test FlatFile Adapter Outbound operation for NameValue custom bindings
	- o Use ESD to configure FlatFile Adapter for outbound operation to process NameValue files
	- o Create required Data maps and Interface map
	- o Use WebSphere Integration Developer test environment to test the NameValue outbound scenario
- Configure and test FlatFile Adapter Outbound operation for FixedWidth custom bindings
	- o Use ESD to configure FlatFile Adapter for outbound operation to process FixedWidth files
	- o Create required Data maps and Interface map
	- o Use WebSphere Integration Developer test environment to test the FixedWidth outbound scenario
- Test FlatFile Adapter for both Inbound and Outbound with one Module

## **Introduction**

This lab provides the steps to test the FlatFile adapter for three different Custom Data Bindings – Delimited, NameValue and FixedWidth. This lab guides you to configure FlatFile Adapter to process Delimited files in its inbound operation and NameValue and FixedWidth files in its outbound operation.

## **Exercise instructions**

Some instructions in this lab may be Windows operating-system specific. If you plan on running the lab on an operating-system other than Windows, you will need to run the appropriate commands, and use appropriate files (.sh vs. .bat) for your operating system. The directory locations are specified in the lab instructions using symbolic references, as follows:

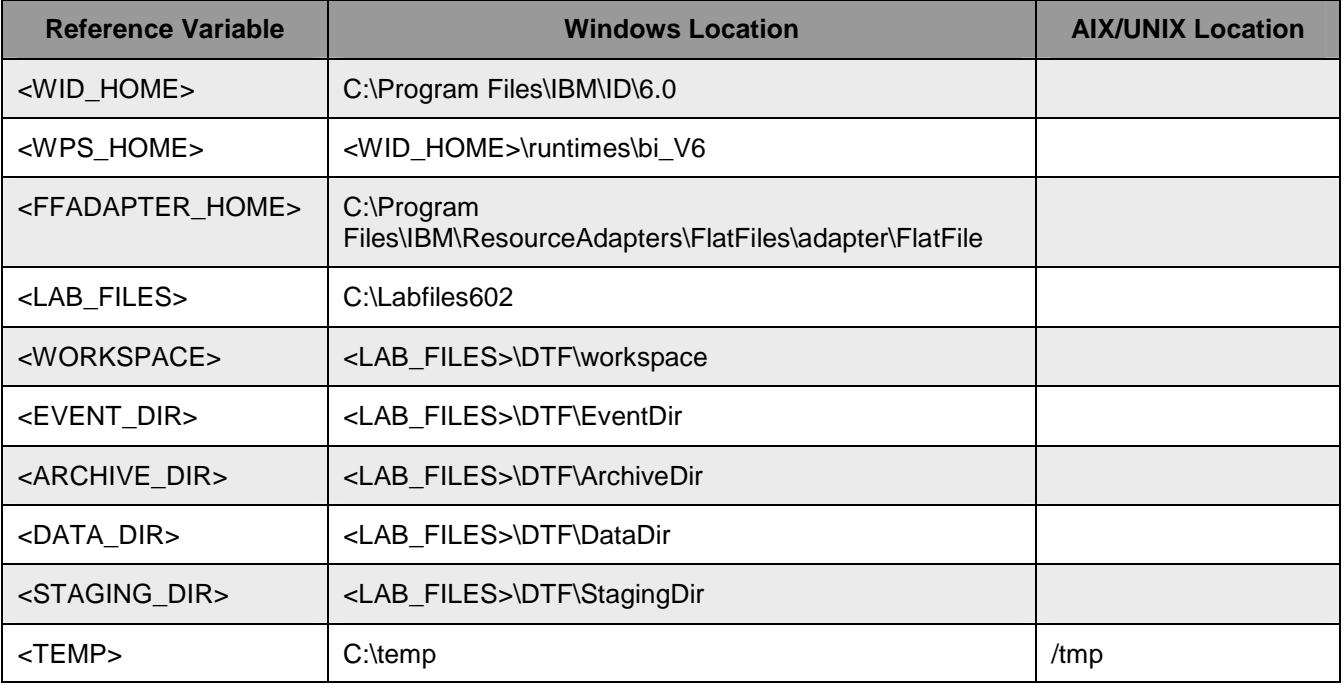

**Windows users note**: When directory locations are passed as parameters to a Java program such as EJBdeploy or wsadmin, it is necessary to replace the backslashes with forward slashes to follow the Java convention. For example, C:\LabFiles602\ would be replaced by C:/LabFiles602/

## **Part 1: Preparation for the lab**

In this part, you will create the required Database in cloudscape, data source using Administrative console and the directory structure. You will also import the FlatFile RAR file, source code, and the Business Objects into the project that will be created in this part.

## **1.1. Create database and subdirectory structure**

This part of the lab, describes the steps for creating the **DTFDATABASE** database in Cloudscape which will contain the Event Persistence Table, **DTFTABLE**. The **DTFTABLE** will be created automatically for you during the install and deployment of the application containing the Flat File adapter to the WebSphere Process Server.

- \_\_\_\_ 1. Start the Cloudscape Cview Graphical User Interface (GUI) by executing the **cview.bat** file
	- $\equiv$  a. Open a command prompt window, change to the following subdirectory
		- <WPS\_HOME>\cloudscape\bin\embedded

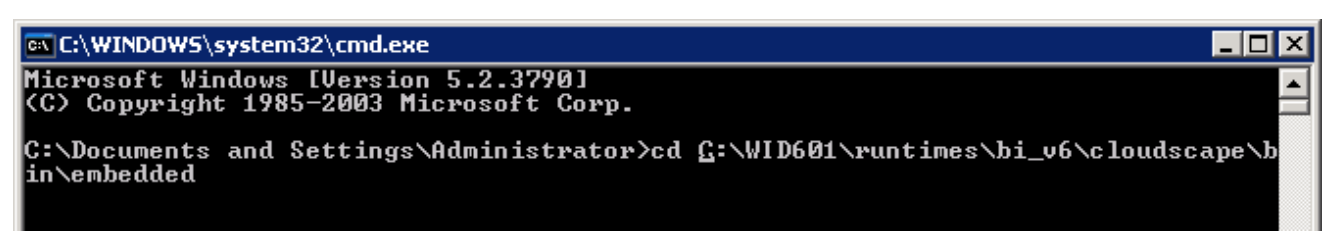

\_\_ b. Type **cview.bat**

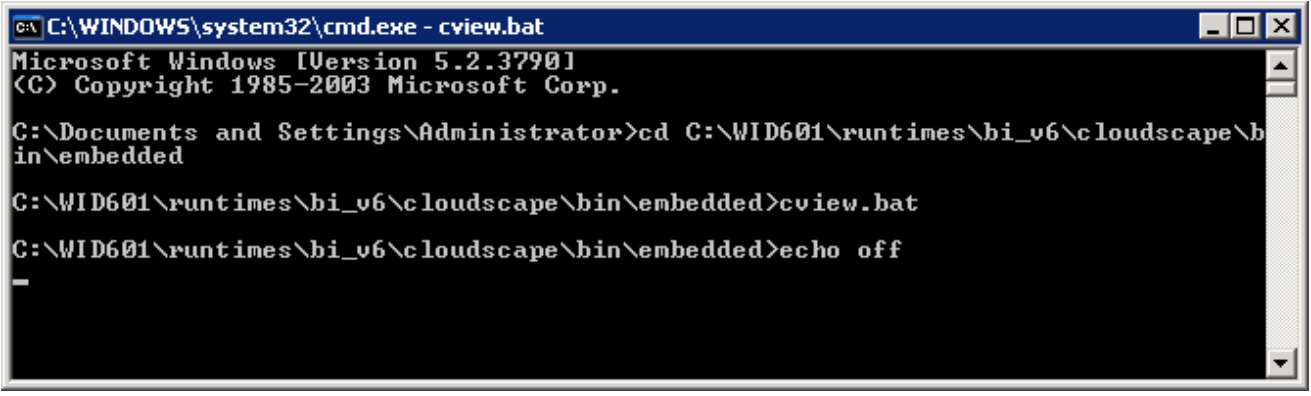

#### \_\_ c. The Cview window will be opened. From that window, select **File > New > Database…**.

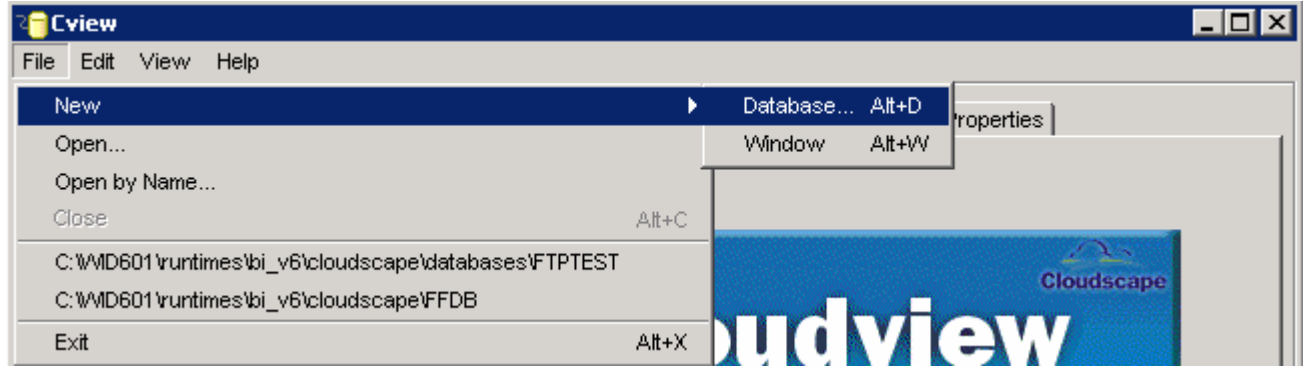

\_\_ d. Enter **DTFDATABASE** in the Name field and click **OK**

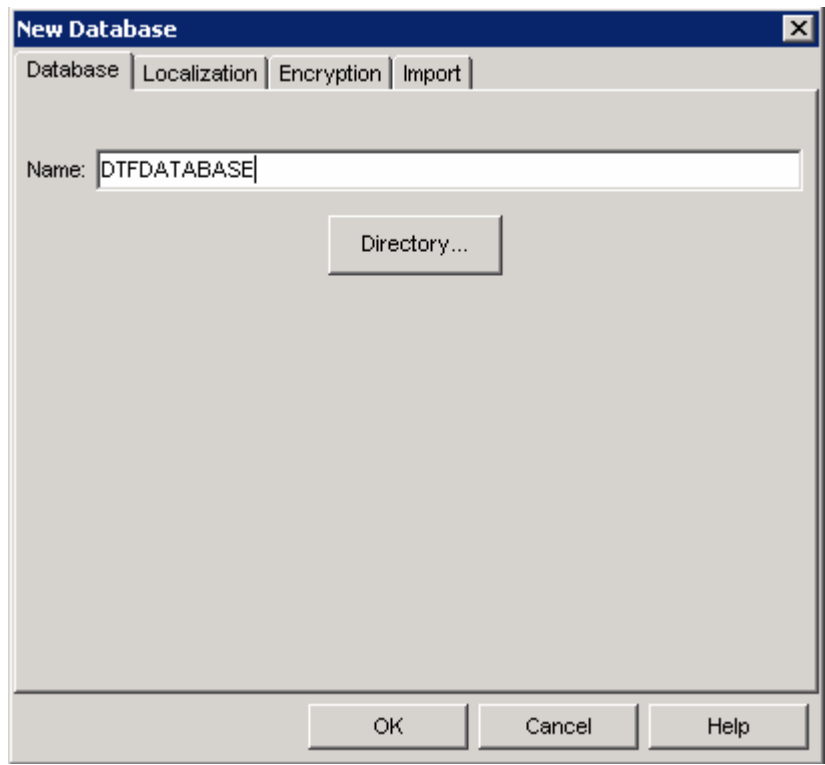

You will see the **DTFDATABASE** created in the left pane of the Cview window:

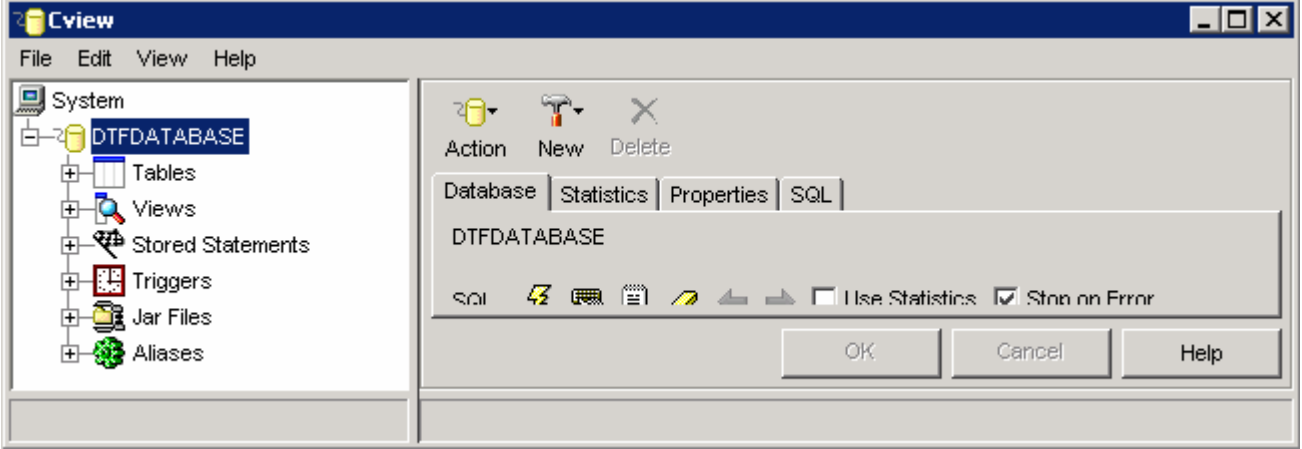

\_\_ e. Select **File > Exit** to close the Cview GUI

12. Unzip the provided LabFiles602.zip to your C:\ (root) drive, if you have not already done so. This will create the necessary subdirectory structure to complete the lab, and also provides you with sample text files.

## **1.2. Create module and import flat file RAR**

- \_\_\_\_ 1. Create CustomBindingProcessing module
	- \_\_ a. Start the WebSphere Integration Developer V6.0.2 with a new workspace if not already started.
		- 1) Select **Start > Programs > IBM WebSphere > Integration Developer V6.0.2 > WebSphere Integration Developer V6.0.2**
		- 2) From the Workspace Launcher window, enter **<WORKSPACE>** for the Workspace field
		- 3) Click on the  $\Box$  button on the right hand corner to close the Welcome page and proceed with the workbench

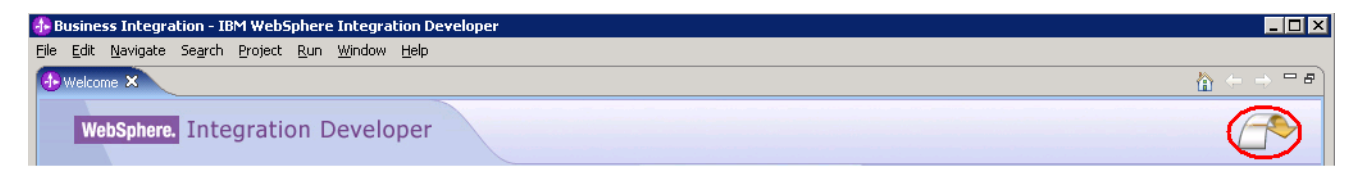

- \_\_ b. From the main menu, select **File > New > Project**
- \_\_ c. From New Project window, select **Module** and click **Next**

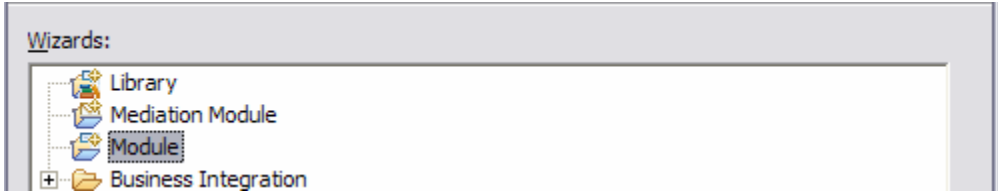

- \_\_ d. Create New Module for the scenario
	- 1) From the New Module window, enter **CustomBindingProcessing** for the **Module Name**, uncheck **Open module assembly diagram**

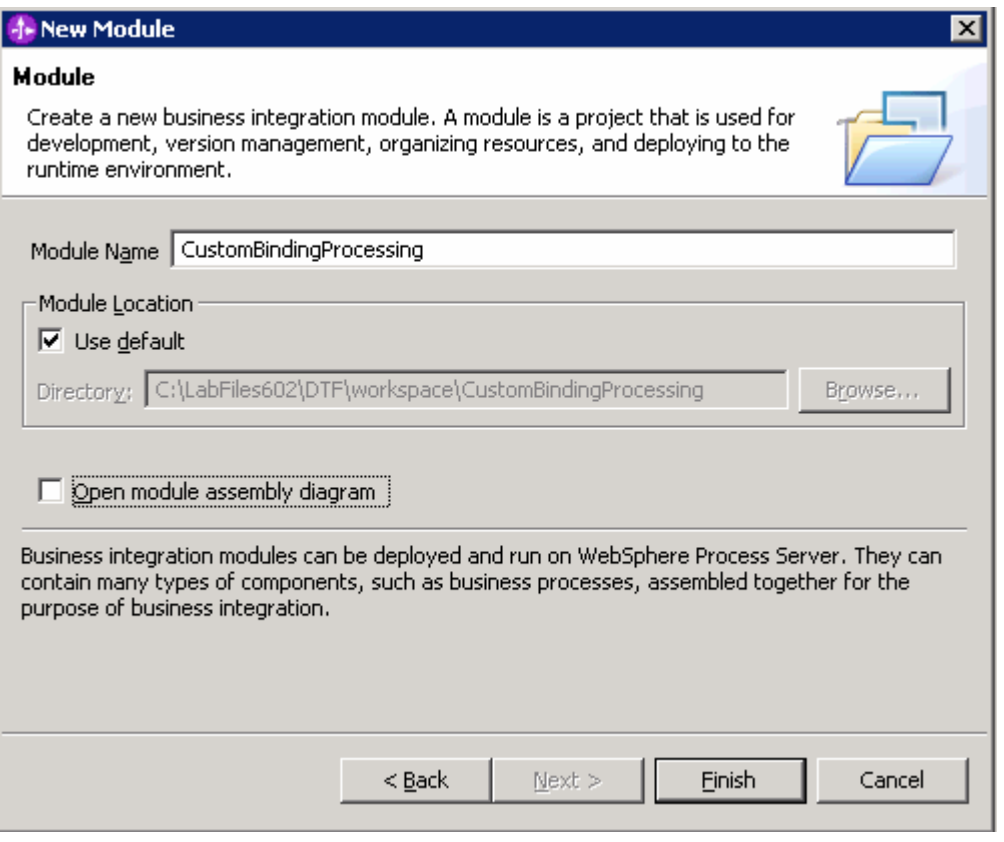

#### 2) Click **Finish**

You should see the CustomBindingProcessing module listed in the Business Integration perspective

- \_\_ 2. Import FlatFile RAR into CustomBindingProcessing Module
	- \_\_ a. From the main menu, select **File > Import**
	- \_\_ b. From the Select screen, select **RAR File** and click **Next**
	- \_\_ c. Enter the following for the Connector Import screen
		- 1) **Connector file:** Click on **Browse…** button and select **CWYFF\_FlatFile.rar** from **<FFADAPTER\_HOME>**
		- 2) **EAR project:** Click on the drop down arrow and select **CustomBindingProcessingApp**

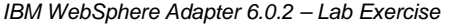

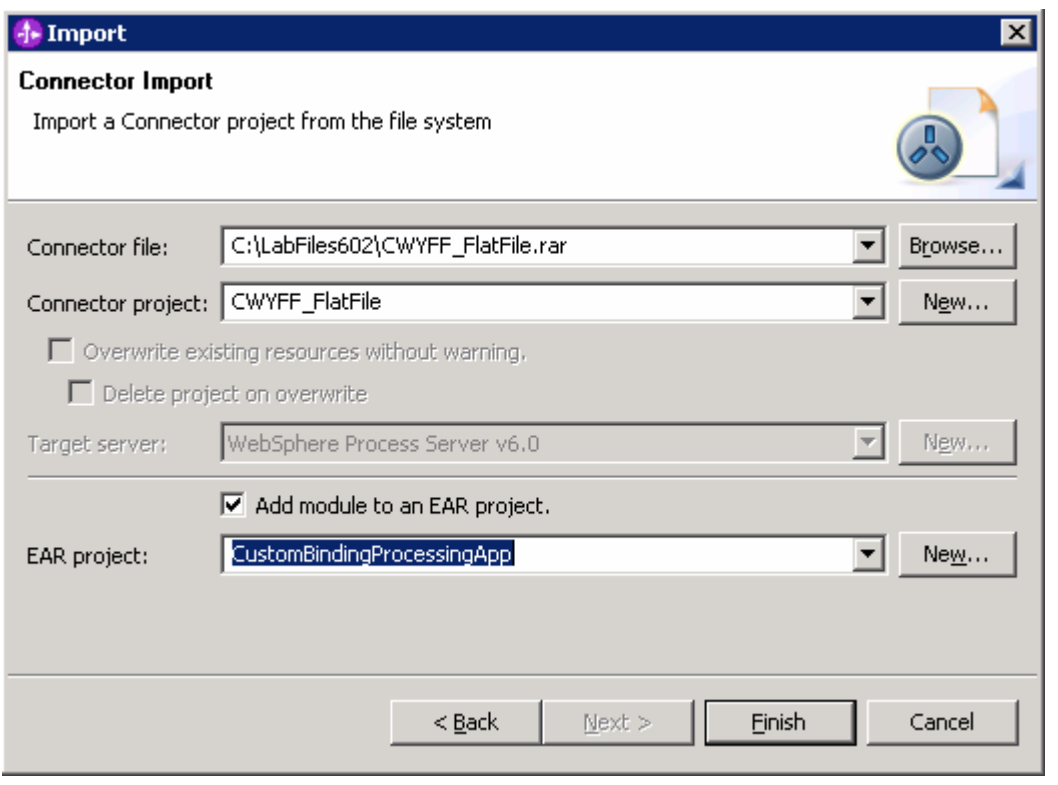

3) Click **Finish**

\_\_ d. Select **Yes** from Confirm Perspective Switch window to continue with the J2EE Perspective

**Note**: You can also change to the J2EE perspective from the main menu: select **Window > Open Perspective > Other** and then select **J2EE** from the Select Perspective window.

- \_\_ e. Modify FlatFileASI.xsd with the binding metadata information
	- 1) From the Project Explorer, expand **Connector Projects > CWYFF\_FlatFile > connector Module**

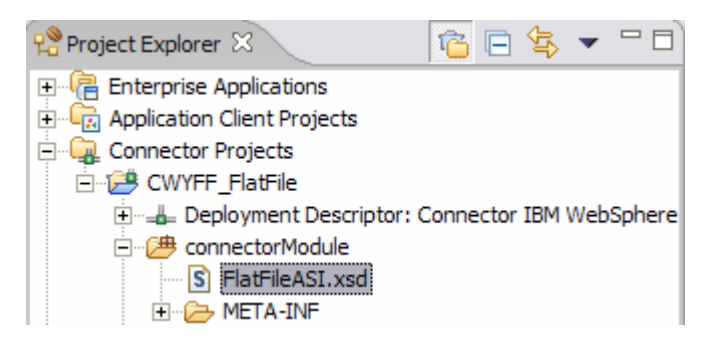

- 2) Right-click on **FlatFileASI.xsd** and select **Open With > Text Editor** to open it in text editor
- 3) Add following highlighted piece of binding metadata information to FlatFileASI.xsd. This code can be added between **XMLBOSerializerDataBindingMetadata** and **DataTransformationMetadata** as shown.

#### **Note**: For your convenience, the metadata information to be added is provided in the file **BindingMetadata.txt** under **<LAB\_FILES>\DTF**

```
<complexType name="XMLBOSerializerDataBindingMetadata">
<sequence minOccurs="1" maxOccurs="1">
   <element name="ContentType" type="string"
                  fixed="text/xml" />
   <element name="DataBindingClass" type="string" fixed="com.ibm.j2ca.extension.emd.runtime.WBIXMLDataBinding"/>
</sequence>
</complexType>
   <complexType name="Delimited1DataBindingMetadata">
 <element name="ContentType" type="string"
                  fixed="text/delimited1" />
   <element name="DataBindingClass" type="string" fixed="com.ibm.websphere.samples.databinding.DelimitedEISDataBinding"/>
   <element name="TargetNamespace" type = "string"/>
   <element name="Delimiter" type="string"/>
</sequence>
</complexTvne>
<complexType name="FixedWidth1DataBindingMetadata">
<sequence minOccurs="1" maxOccurs="1">
   -<br><element name="ContentType" type="string"
                  fixed="text/fixedwidth" />
   <element name="DataBindingClass" type="string" fixed="com.ibm.websphere.samples.databinding.FixedWidthEISDataBinding"/>
   \leqelement name="FieldWidth" type = "string"/>
   <element name="PadCharacter" type="string"/>
</sequence>
</complexType>
<complexType name="NameValueDataBindingMetadata">
<sequence minOccurs="1" maxOccurs="1">
   <element name="ContentType" type="string"
                  fixed="text/namevalue" />
   <element name="DataBindingClass" type="string" fixed="com.ibm.websphere.samples.databinding.NameValueEISDataBinding"/>
   <element name="TargetNamespace" type = "string"/>
</sequence>
</complexType>
```

```
<complexType name="DataTransformationMetadata">
<sequence minOccurs="1" maxOccurs="1">
```
- \_\_ f. Save (**Ctrl + S**) your changes to FlatFileASI.xsd and close it by clicking on the X
- $\_\_$ g. Change to Business Integration Perspective
	- 1) Select **Window > Open Perspective > Other…**
	- 2) Select Business Integration and click **OK**

## **1.3. Use WebSphere Process Server Administrative Console to configure data sources**

In this part of the lab, you will make use of WebSphere Process Server Administrative Console to create the required JDBC Provider and the Data source that will be used by the Adapter to configure itself to the end point.

- 1. Start the WebSphere Process Server
	- \_\_ a. Select the **Servers** view
	- \_\_ b. Right-click on the row that contains **WebSphere Process Server V6.0** and select **Start** from the context menu

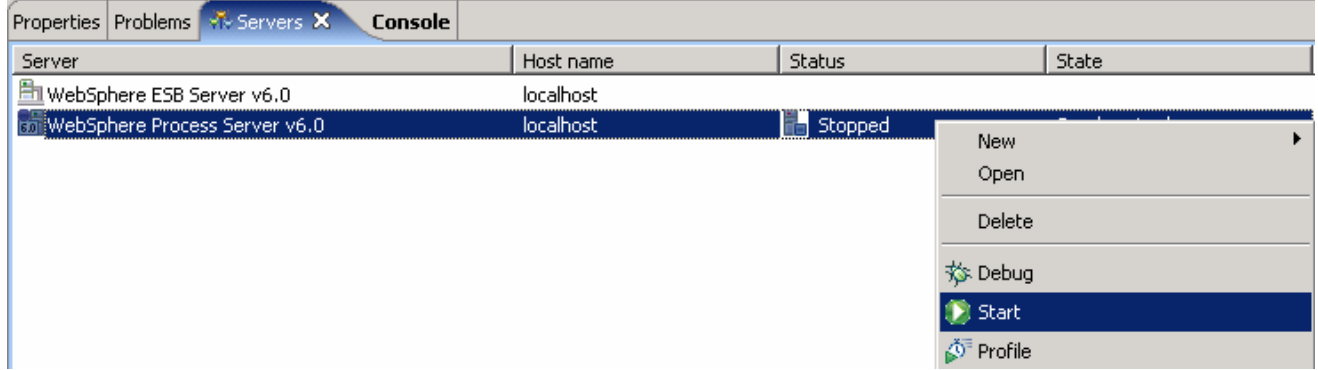

- \_\_ c. Wait until the server status shows as **Started**
- \_\_\_\_ 2. Right-click on the row that contains WebSphere Process Server V6.0 and select **Run administrative console** from the context menu

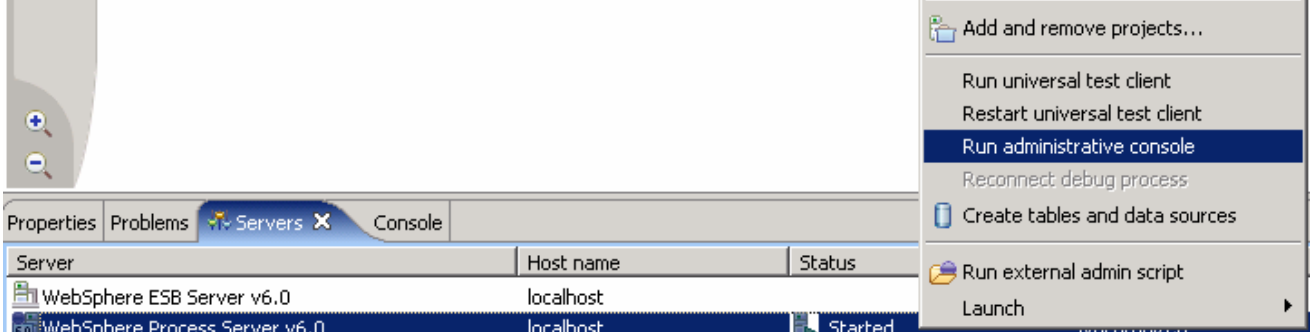

\_\_\_\_ 3. From the Administrative Console, enter any **User ID** and click on **Log In**

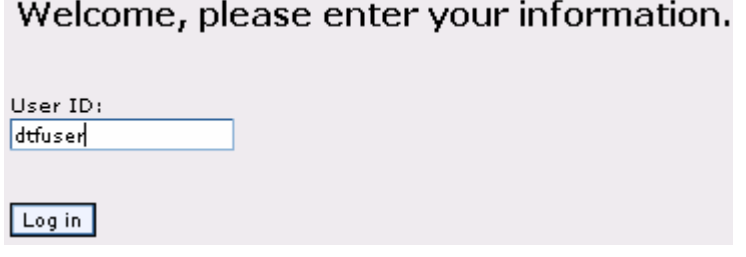

\_\_\_\_ 4. Expand **Resources** on the left pane and select **JDBC Providers**

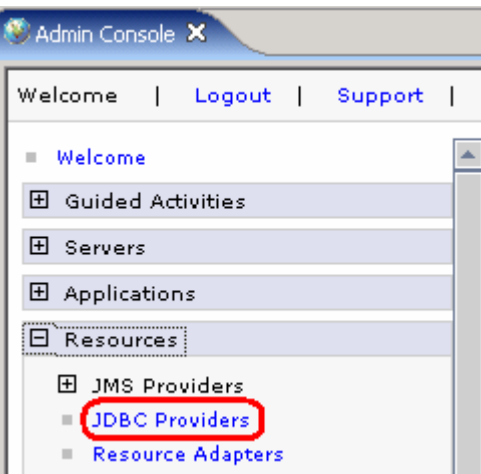

- \_\_\_\_ 5. Accept the default scope and click on **New**
- \_\_\_\_ 6. In the following screen, for General Properties, select the following from the dropdown list:
	- \_\_ a. Step 1: **Cloudscape**
	- \_\_ b. Step 2: **Cloudscape JDBC Provider**
	- \_\_ c. Step 3: **XA data source**
- \_\_\_\_ 7. Click **Next**

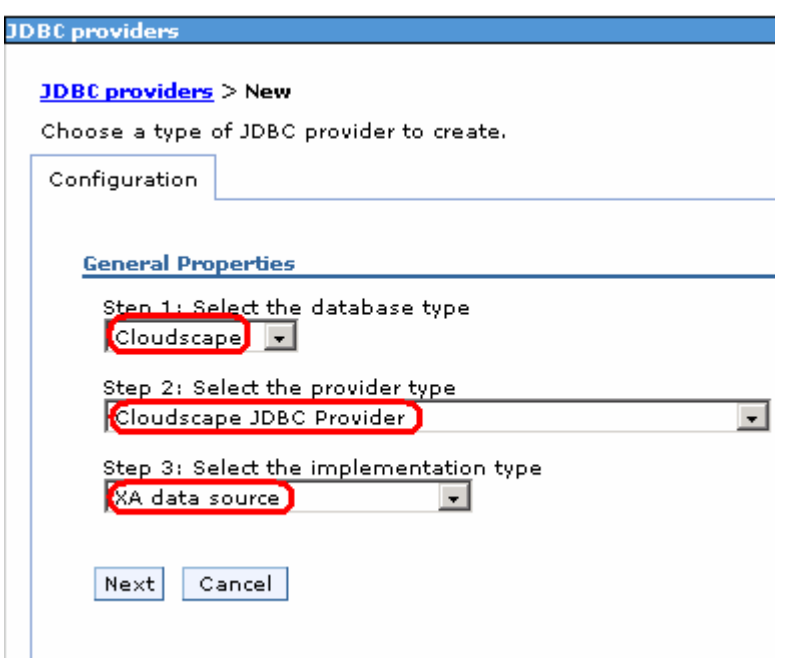

\_\_\_\_ 8. Enter **Cloudscape JDBC Provider (XA) for DTF** in the **Name** field and then click **OK**

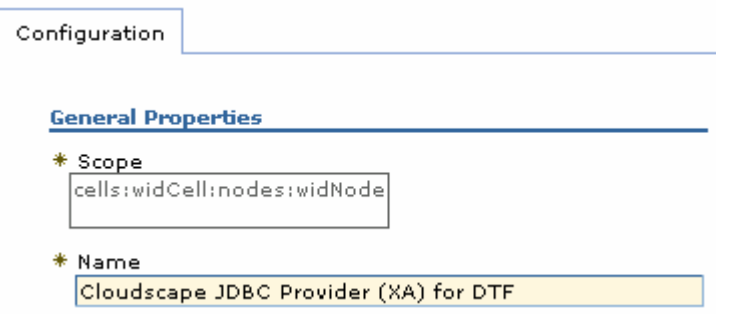

- \_\_\_\_ 9. Click **Save** on the top of the window, and then click on **Save** from the following screen
- \_\_\_\_ 10. Click **Cloudscape JDBC Provider (XA) for DTF** from the following screen to create a new data source
- \_\_\_\_ 11. Select **Data sources** under **Additional Properties** on the right hand side

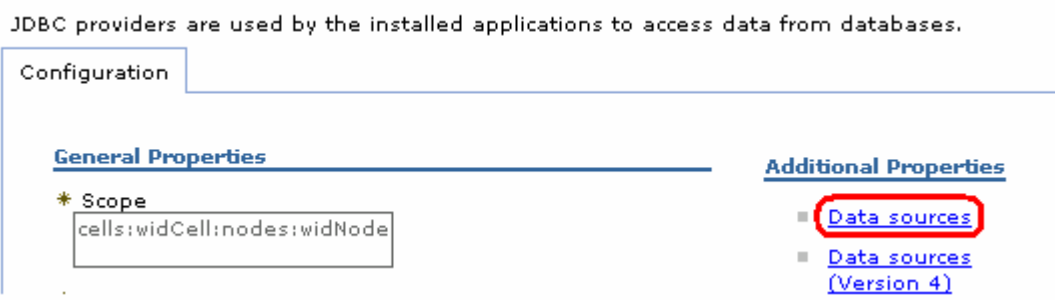

- 12. Create the required JNDI Data source
	- \_\_ a. Click **New**
	- \_\_ b. Enter these values:
		- a) Name: **Cloudscape JDBC Driver XA DataSource for DTF**
		- b) JNDI Name: **jdbc/DTF**
		- c) Database name: **DTFDATABASE**

#### \_\_ c. Click **OK**

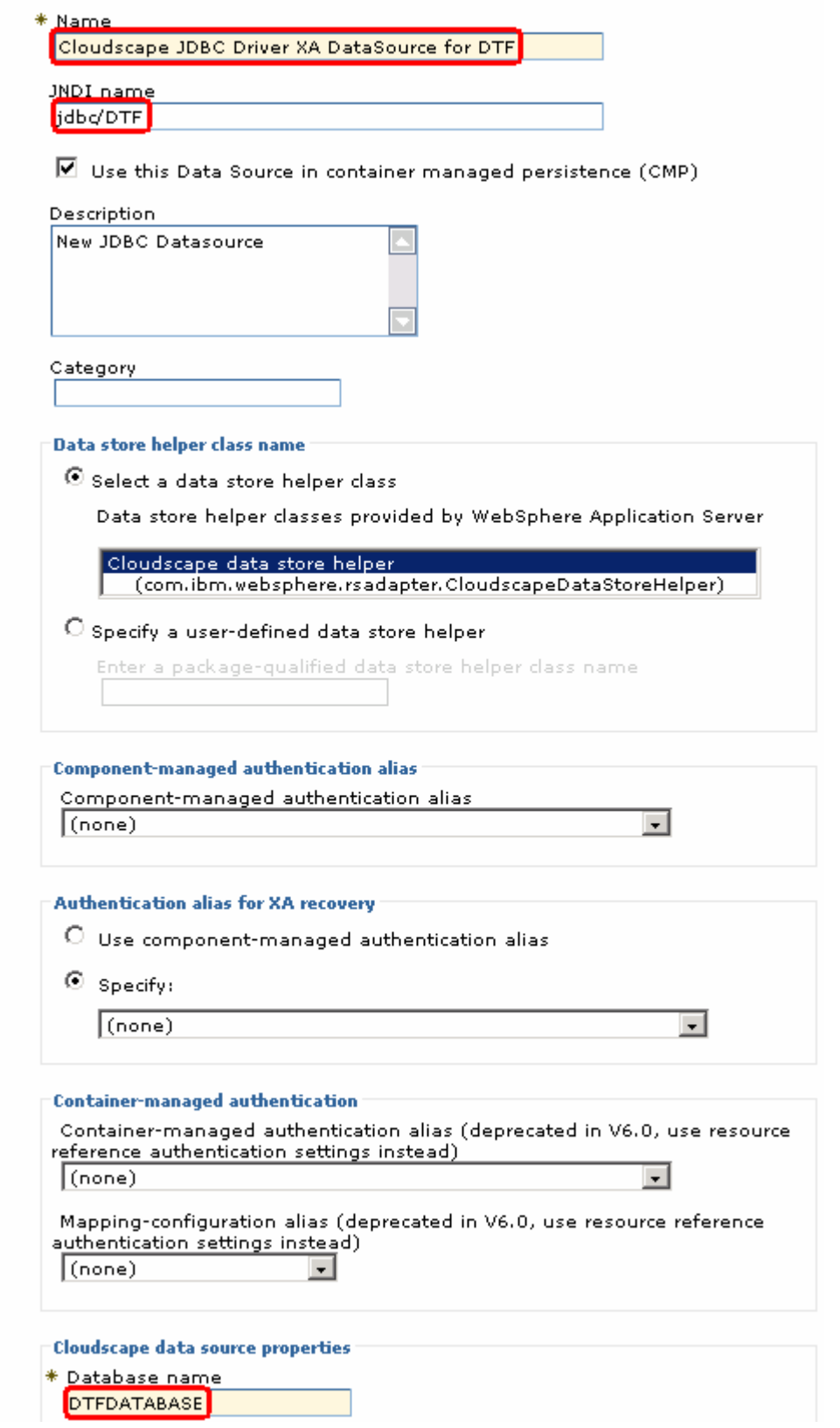

- \_\_\_\_ 13. Click on **Save** and then **Save** from the following screens
- **\_\_\_\_ 14.** Test the Data Source connection
	- \_\_ a. Check the box next to **Cloudscape JDBC Driver XA DataSource for DTF** and click on **Test connection** from the top of the screen

#### JDBC providers > Cloudscape JDBC Provider (XA) for DTF > Data sources

A data source is used by the application to access data from the database. A data source is created under a JDBC<br>provider, which supplies the specific JDBC driver implementation class.

#### 田 Preferences

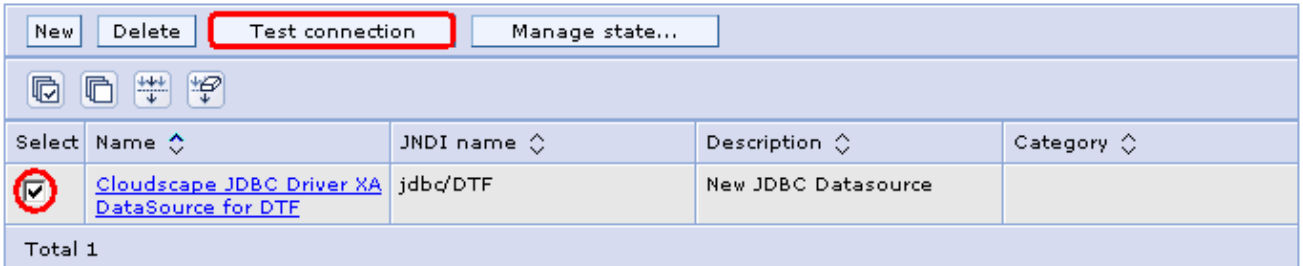

\_\_ b. You should see the following success message on the top of the screen:

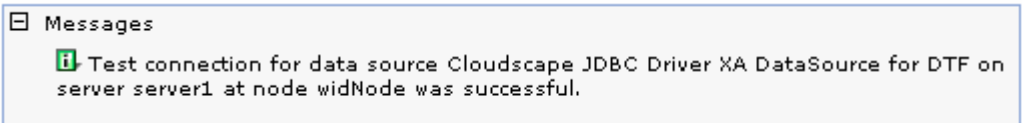

\_\_\_\_ 15. Log out of the Administrative Console and close it

## **1.4. Import custom bindings source code**

- \_\_\_\_ 1. From main menu, select **File > Import**
- \_\_\_\_ 2. select **File System** from the list in the Select screen and click **Next**
- \_\_\_\_ 3. Enter the following for the File system screen
	- \_\_ a. **From Directory**: Click on **Browse** and select **<LAB\_FILES>\DTF\src.**
	- \_\_ b. Click **OK**
	- \_\_ c. Expand **src** and add a checkmark next to **com** as shown**.**
	- \_\_ d. **Into Folder**: Click on **Browse** and an Import Into Folder window will be opened
	- \_\_ e. Select **CustomBindingProcessing** and click **OK**
	- \_\_ f. Click **Finish** from the Import window

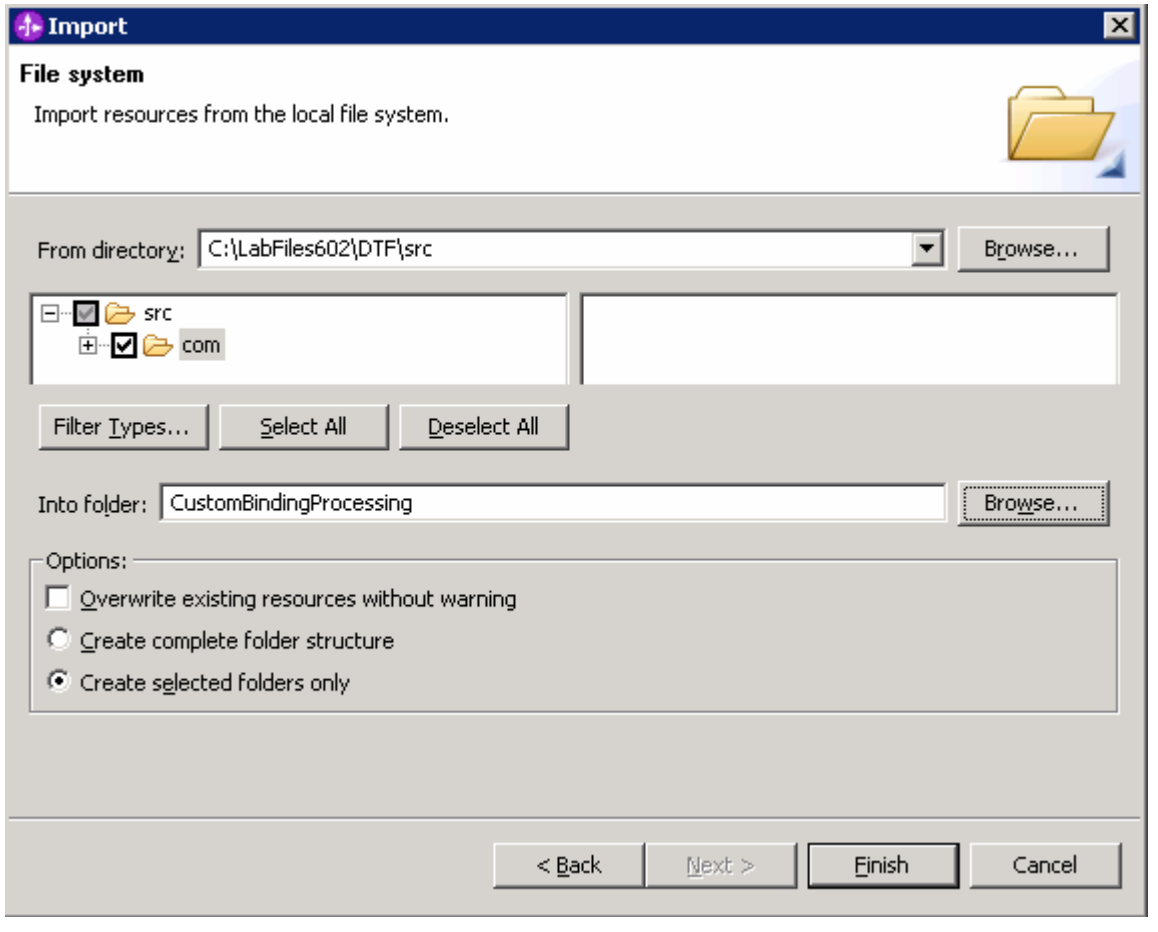

**Note**: Ignore the errors that you will see after this step. There errors will be resolved in the following steps as you continue with the lab.

### **1.5. Import and review business objects**

In this part you will import the required business objects – Address, Customer, FFDelimitedAddress, FFDelimitedCustomer, FFNameValueAddress, FFNameValueCustomer, FFFixedWidthAddress, and FFFixedWidthCustomer and then review the attributes of each of those Business Objects.

- \_\_\_\_ 1. From main menu, select **File > Import**
- \_\_\_\_ 2. select **File System** from the list in the Select screen and click **Next**
- 3. Enter the following for the File system screen
	- \_\_ a. **From Directory**: Click on **Browse** and select **<LAB\_FILES>\DTF\XSDs.** Click **OK.**
	- \_\_ b. Click on **Select All** to select all the .xsd files on the right side window
	- \_\_ c. **Into folder**: Click on **Browse** and an Import Into Folder window will be opened
	- \_\_ d. Select **CustomBindingProcessing** and click **OK**
- \_\_\_\_ 4. Click **Finish** from the Import window

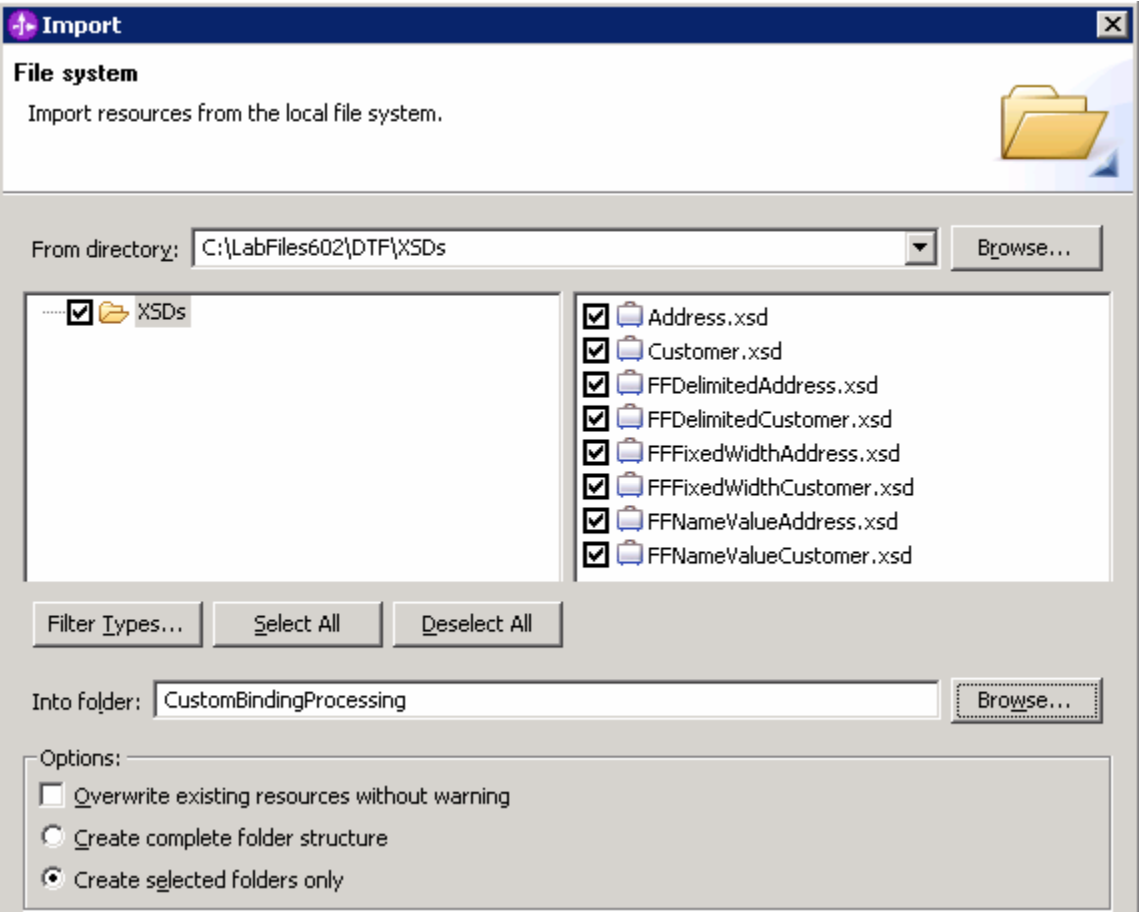

- 5. Review the imported Business objects
	- \_\_ a. From the Business Integration view, expand **CustomBindingProcessing > Data Types** and observe the imported Data Types

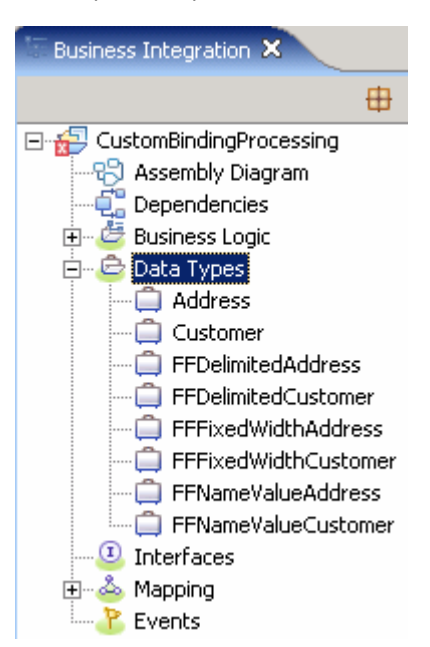

- \_\_ b. Review Customer and Address BOs
	- 1) Double-click on **Customer** to open it in the Business object editor on the right side. Expand **Address** from the Customer BO editor window on the right side.

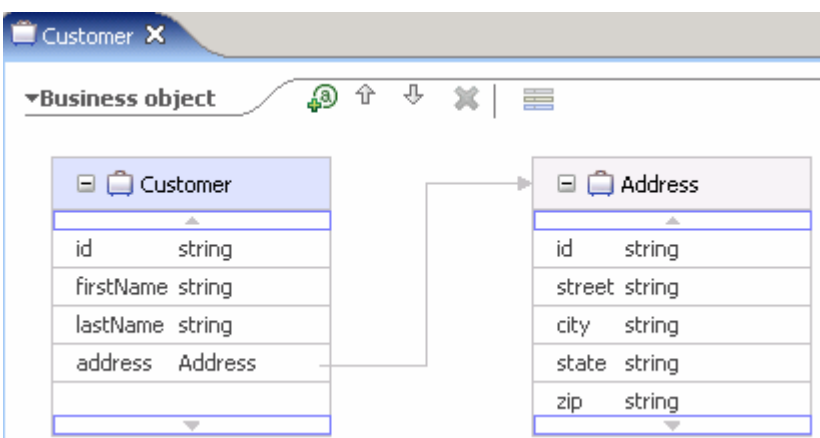

- 2) Click on **X** next to Customer to close it
- \_\_ c. Review FFDelimitedCustomer and FFDelimitedAddress BOs
	- 1) Double-click on **FFDelimitedCustomer** to open it in the Business object editor on the right side. Expand **FFDelimitedAddress** from the FFDelimitedCustomer BO editor window on the right side.
	- 2) Click on **X** next to FFDelimitedCustomer to close it

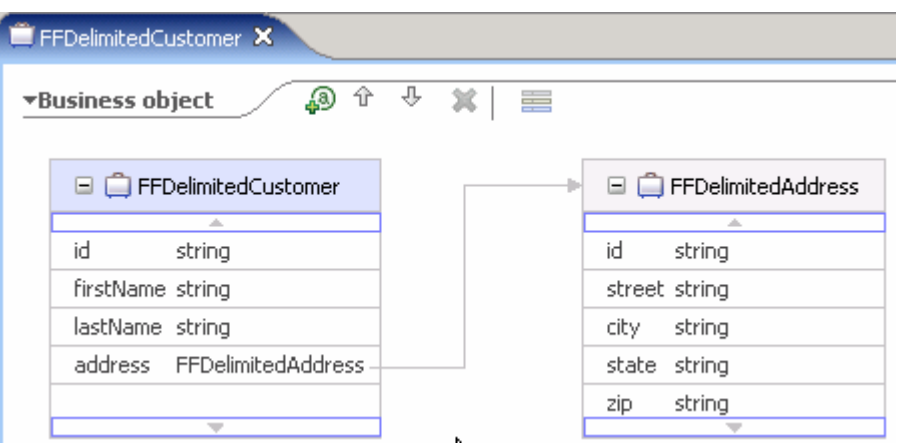

- \_\_ d. Review FFFixedWidthCustomer and FFFixedWidthAddress BOs
	- 1) Double-click on **FFFixedWidthCustomer** to open it in the Business object editor on the right side. Expand **FFFixedWidthAddress** from the FFFixedWidthCustomer BO editor window on the right side.

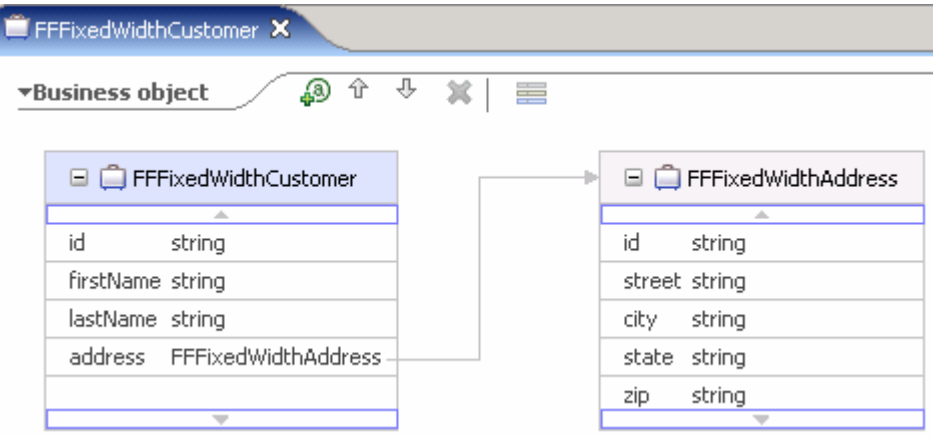

- 2) Click on **X** next to FFFixedWidthCustomer to close it
- \_\_ e. Review FFNameValueCustomer and FFNameValueAddress BOs
	- 1) Double-click on **FFNameValueCustomer** to open it in the Business object editor on the right side. Expand **FFNameValueAddress** from the FFNameValueCustomer BO editor window on the right side.

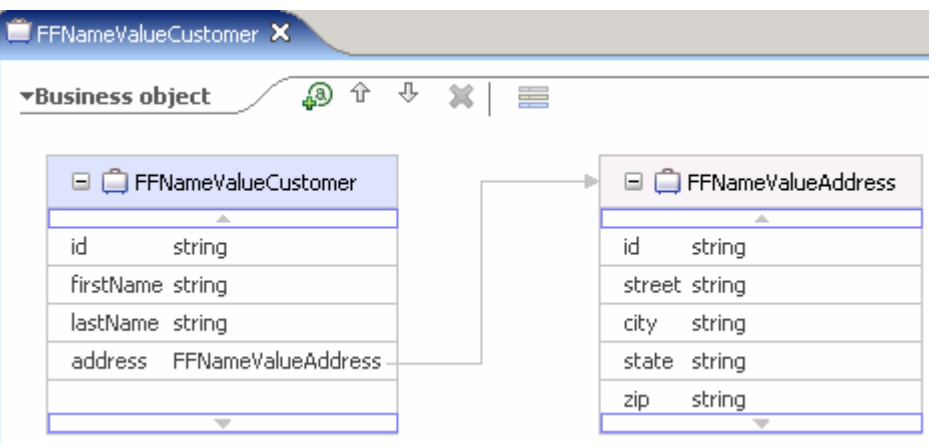

2) Click on **X** next to FFNameValueCustomer to close it

## **Part 2: Inbound configuration - Delimited**

In this part, you will perform these main tasks:

- You will use Enterprise Service Discovery (ESD) wizard to generate the FlatFileDelimitedInboundInterface, and also the artifacts – FFDelimitedCustomerWrapper, FFDelimitedCustomerWrapperBG and so forth.
- You will create an Interface, CustomerInterface, which you will add to the Java component, ProcessComponent.
- You will create these maps:
	- o Data maps FFDelimitedAddressToAddress, FFDelimitedCustomerToCustomer, and FFDelimitedCustomerWrapperBGToCustomer
	- o Interface Map DelimitedCustomerToCustomer
- You will test the adapter for the Delimited Inbound scenario

## **2.1. Run ESD to create inbound interface and other artifacts**

- \_\_\_ 1. Launch the Enterprise Service Discovery wizard
	- \_\_ a. From the top Menu bar, select **File > New > Enterprise Service Discovery**
- \_\_\_\_ 2. Select **IBM WebSphere Adapter for Flat Files (version 6.0.2) from the 'CWYFF\_FlatFile' Connector Project** and click **Next**

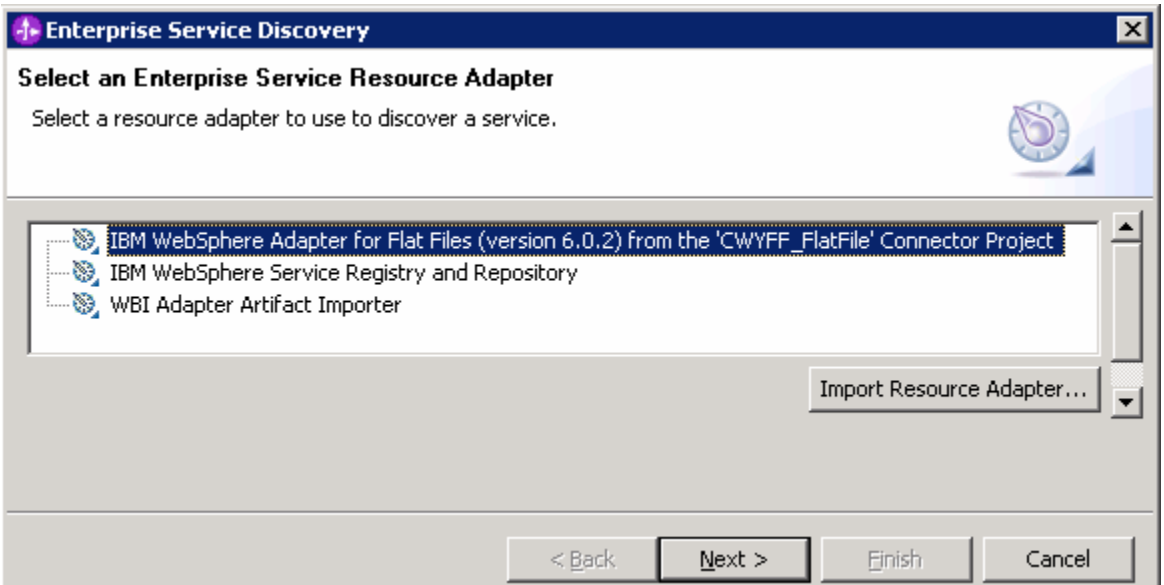

- \_\_\_\_ 3. Enter the following for the Configure Settings for Discovery Agent screen
	- \_\_ a. **Folder Name**: Click on Browse and select **<WORKSPACE>\CustomBindingProcessing** and then click **OK.**
	- \_\_ b. For **Character set,** select **UTF-8** from the drop down menu.
	- \_\_ c. **Content Type**: Select **text/delimited1** from the drop down menu and the **DataBinding Type** will automatically be selected as the **Delimited1DataBinding**
	- **\_\_ d.** Enter the following for the **DataBindingProperties** 
		- 1) TargetNameSpace: **http://www.ibm.com/crm**
		- 2) Delimiter: **,**
	- \_\_ e. Click on **Show Advanced** to see the logging properties. Note the **Log file output location**.

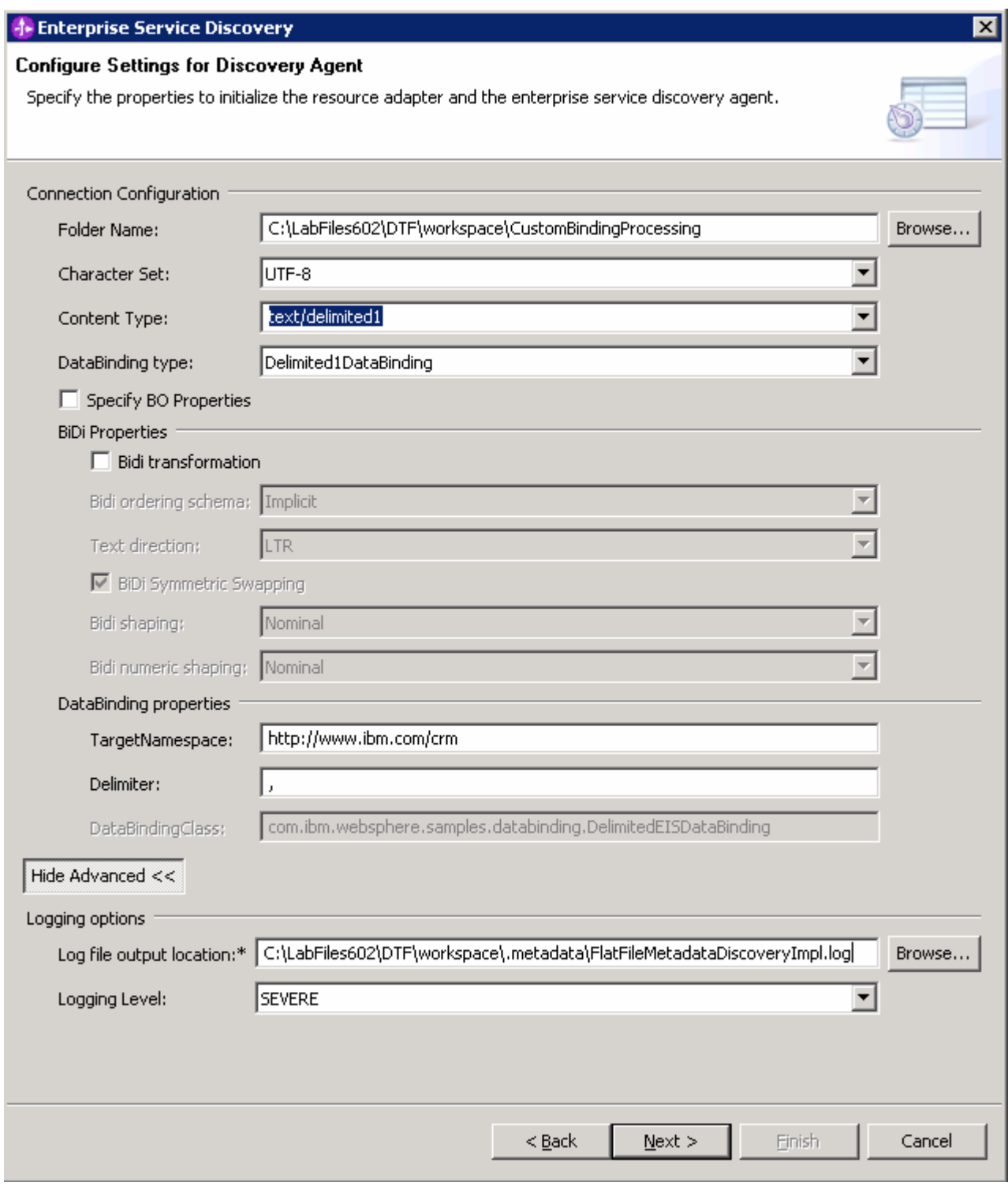

#### \_\_ f. Click **Next**

- \_\_\_\_ 4. Find and discover the enterprise services. In this step you will select the business objects and services to be used with the adapter
	- \_\_ a. From Find and Discover Enterprise Services window, click on **Execute Query** button. You will see all the business objects the you imported under **Objects discovered by query**

#### \_\_ b. Select **FFDelimitedCustomer** business object and click **>>Add to import list** button. The Customer business object will now be displayed under the **Objects to be imported**

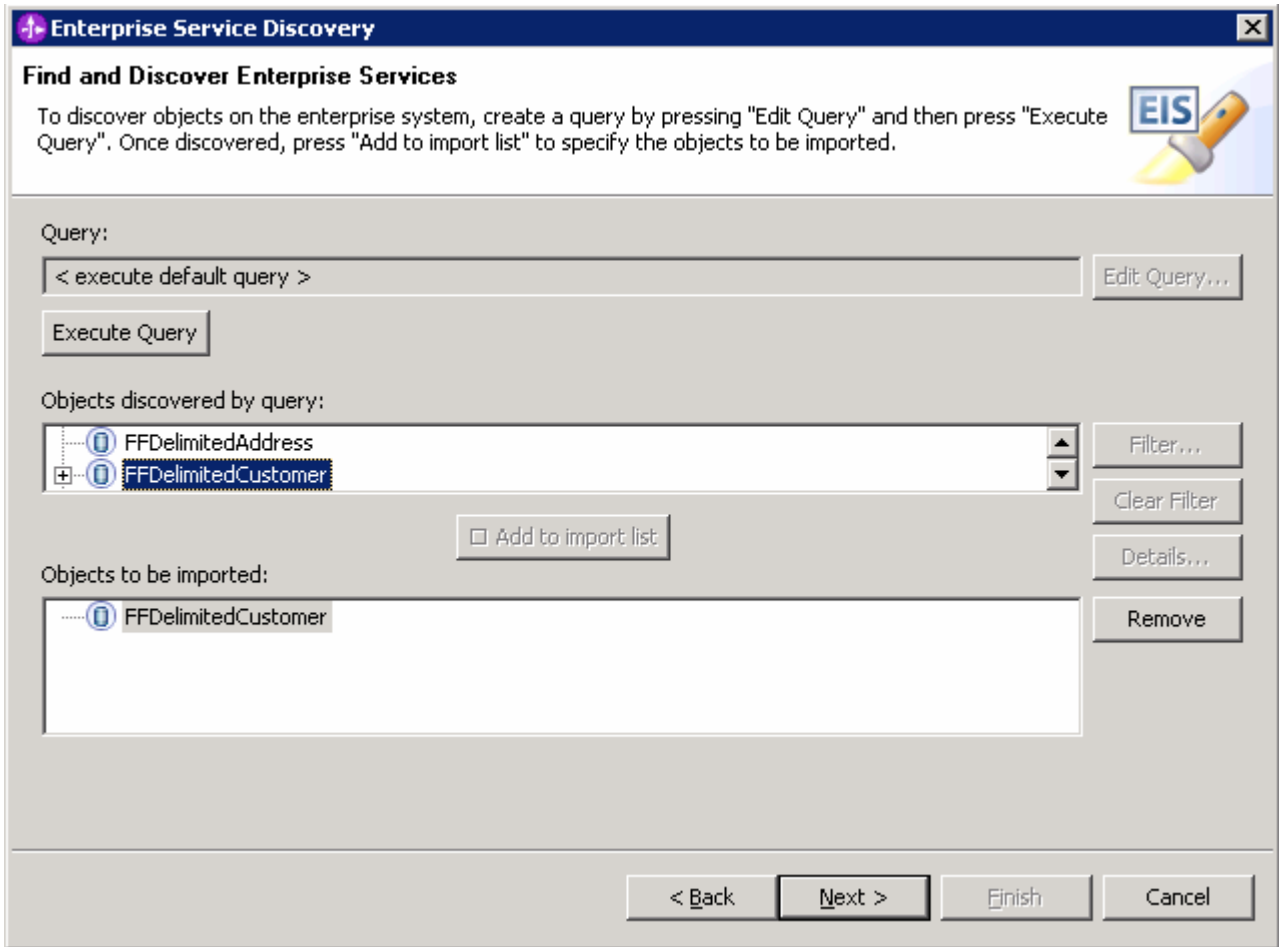

\_\_ c. Click **Next**

- \_\_\_\_ 5. Configure the objects that will be imported by the discovery agent
	- \_\_ a. From the Configure objects window, for the Service Type, select **Inbound** from the dropdown menu.

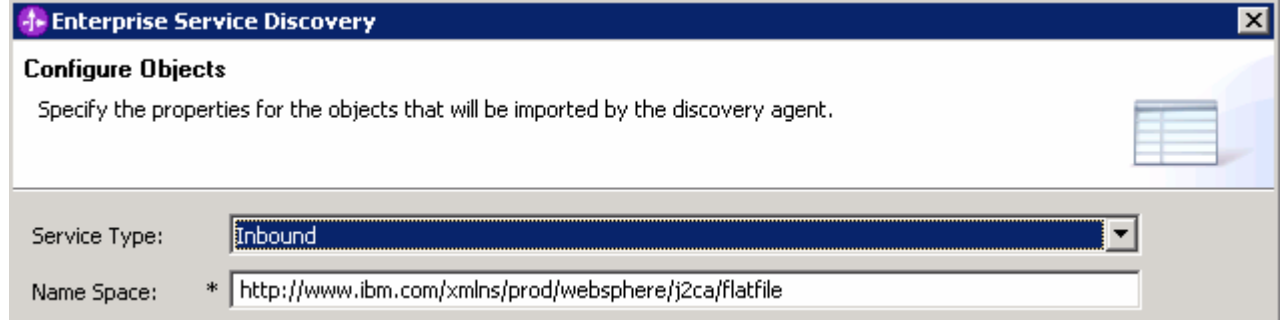

- \_\_ b. Click **Next**
- **\_\_\_\_\_ 6.** Enter the following on the Generate Artifacts window

#### \_\_ a. Enter the following for **Properties for Interface**

#### 1) For **Module,** ensure that **CustomBindingProcessing** is selected.

#### 2) **Name**: Enter **FlatFileDelimitedInboundInterface**

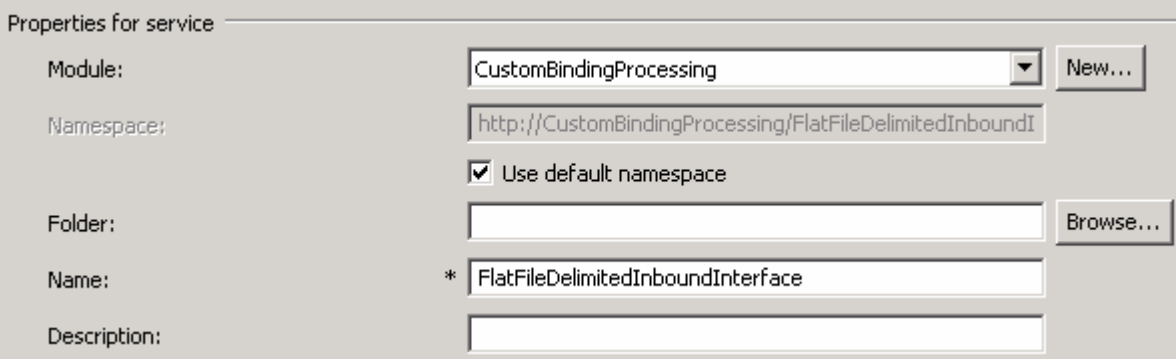

#### \_\_ b. Ensure that **Use discovered connection properties** radio button is selected

Specify the connection properties which will be used to connect to the Enterprise Information System at runtime:

C Use connection properties specified on server

⊙ Use discovered connection properties

#### \_\_ c. Enter the following for **FlatFile Properties**

- 1) Event Directory: **<EVENT\_DIR>**
- 2) Archive Directory: **<ARCHIVE\_DIR>**
- 3) DataSource JNDI Name: **jdbc/DTF**
- 4) Event Table Name: **CustomDataBinding**
- 5) Event Content Type: **text/delimited1**
- 6) Default Object Name: **FFDelimitedCustomerWrapperBG**

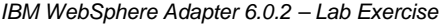

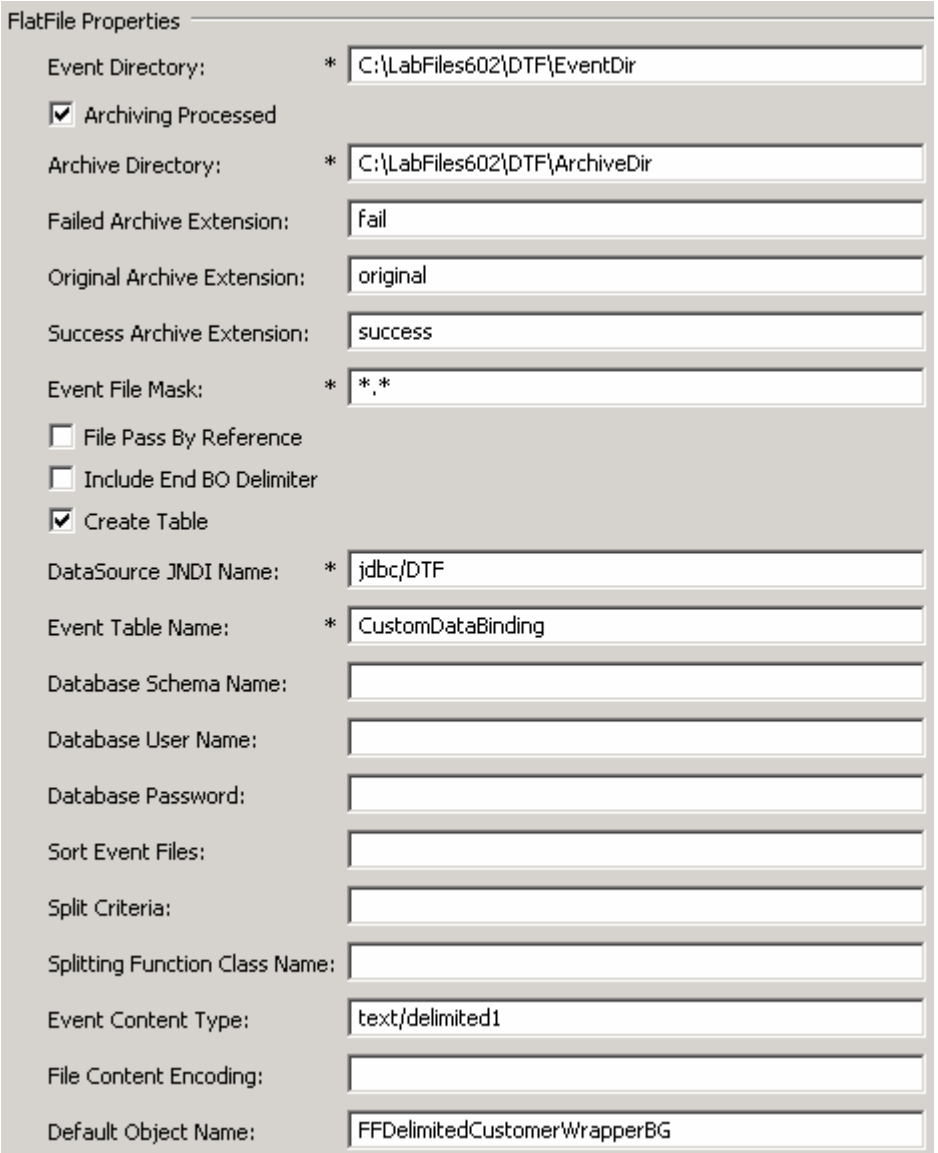

\_\_ d. Enter the following for **ResourceAdapterProperties**

- 1) Log file name: **C:\FFRA\DTF\Inlog.txt**
- 2) Trace file name**: C:\FFRA\DTF\Intrace.txt**

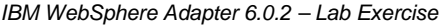

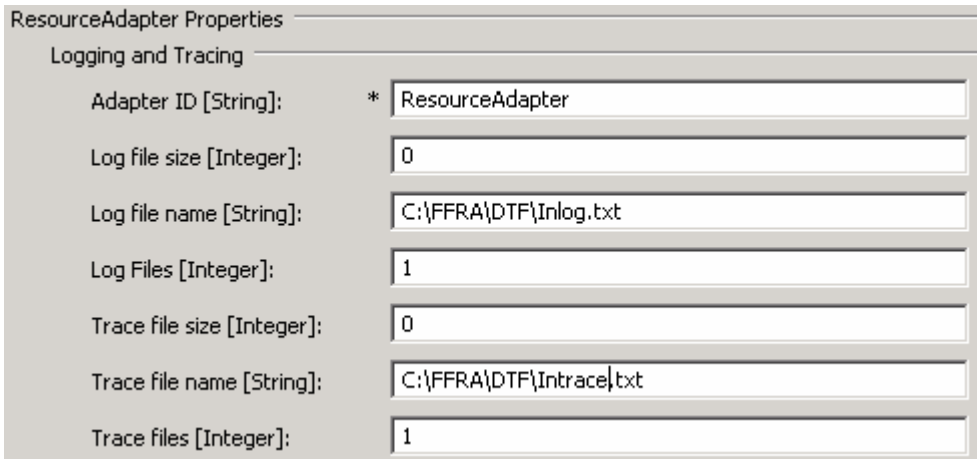

#### \_\_ e. Click **Finish**

- \_\_ f. From Business Integration window, expand **CustomBindingProcessing > Data Types**
- \_\_ g. Right-click on **FFDelimitedCustomer** and select **Open With > Text Editor** to open it
- \_\_ h. Delete the following line highlighted in blue with include statement:

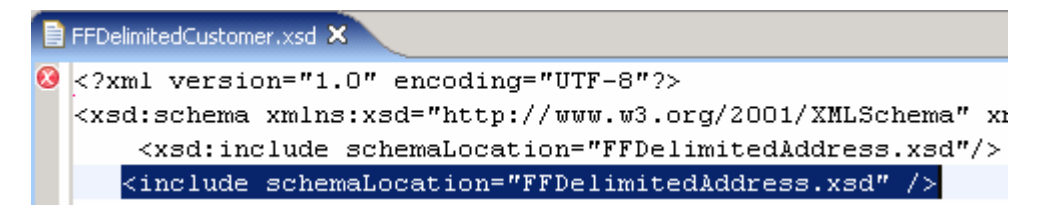

\_\_ i. Save (**Ctrl+S**) your changes and close FFDelimitedCustomer BO

**Note**: You should not see any errors at this point. Ignore any exceptions.

## **2.2. Create Java component with an interface**

- 1. Create Interface
	- \_\_ a. From Business Integration window, expand **CustomBindingProcessing > Interfaces**
	- \_\_ b. Right-click on **Interfaces** and select **New > Interface**

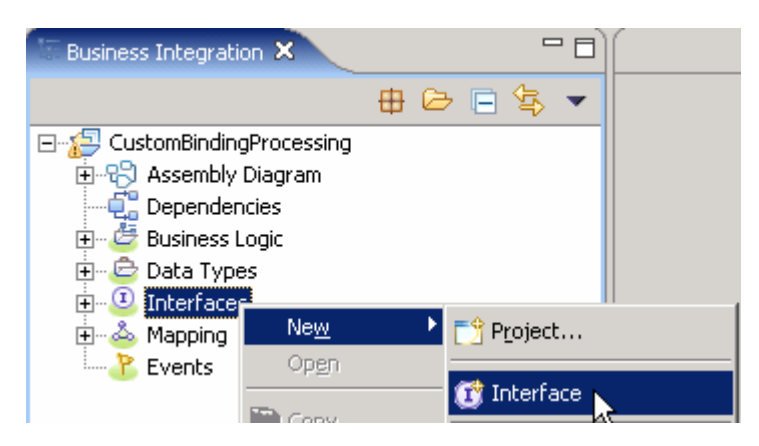

\_\_ c. From New Interface Wizard, for **Name** enter **CustomerInterface** and click **Finish**

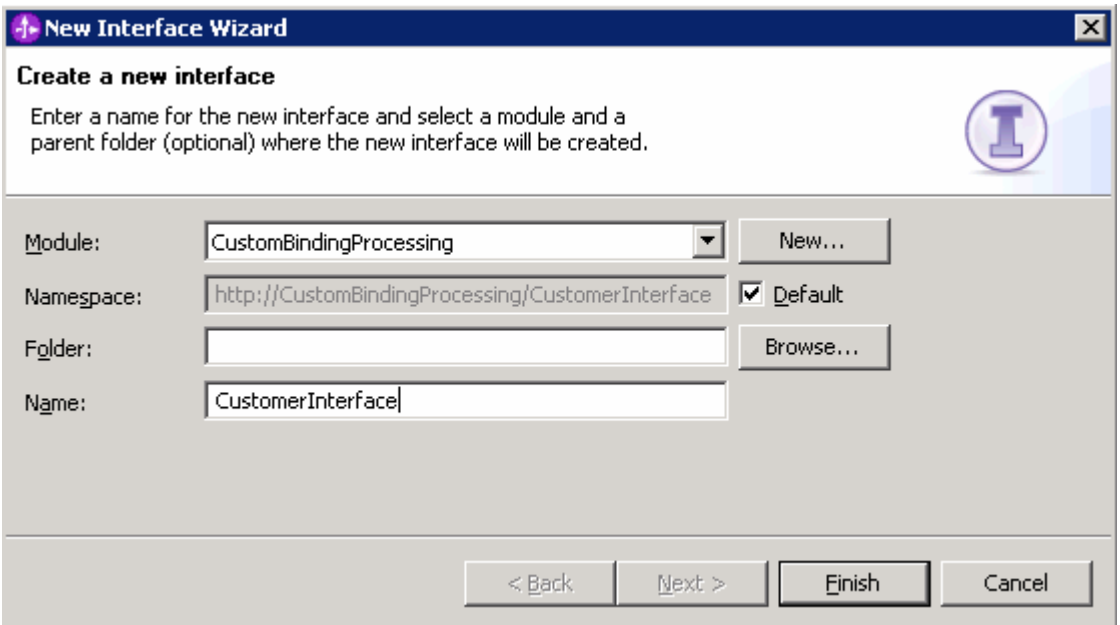

#### \_\_ d. Add **processCustomer** one way operation

- 1) Click on **Add one way operation** ( ) icon
- 2) Replace operation1 with **processCustomer**
- 3) Replace input1 with **customer** for Name
- 4) Click on **string** under Type and select **Customer** from the context menu

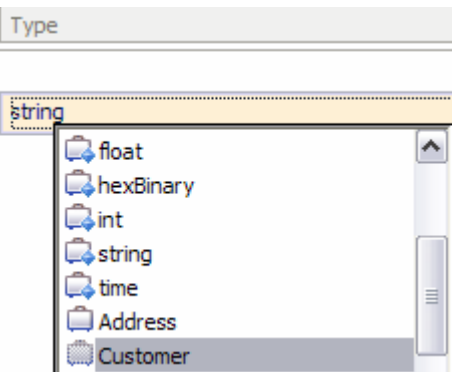

\_\_ e. Repeat step d to add **appendCustomer** one way operation

- \_\_ f. Add Request Response Operation, **existsCustomer**
	- 1) Click on **Add Request Response Operation** (  $\frac{36}{100}$  )icon
	- 2) Replace operation1 with **existsCustomer**
	- 3) Replace input1 with **customer** for Name
	- 4) Click on **string** under Type and select **Customer** from the context menu
	- 5) Replace output1 with **response** for Name
	- 6) Leave the Type as **string**

You should see the following screen after you are done with creating all the three operations

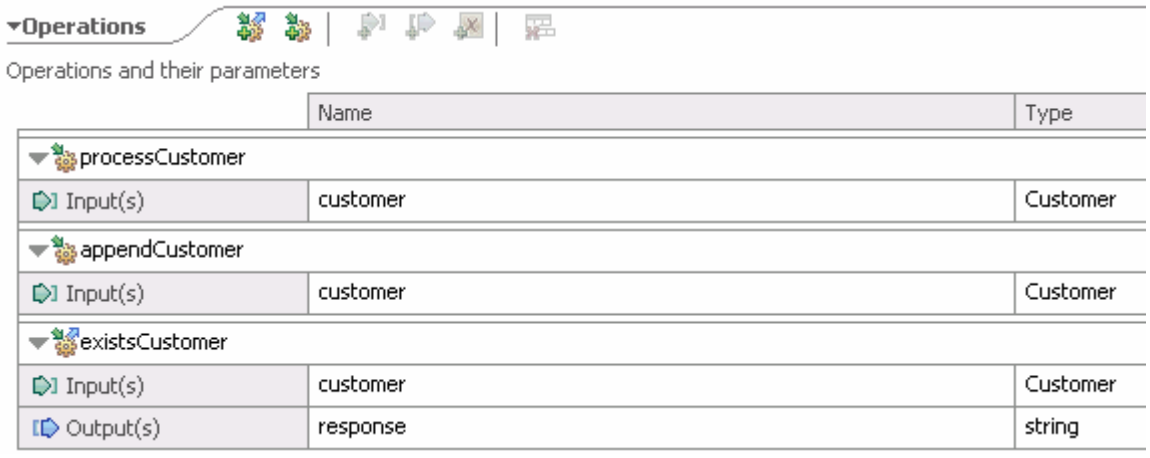

\_\_ g. Save (**Ctrl+S**) your changes and close CustomerInterface

- \_\_\_\_\_ 2. Create Java Component
	- \_\_ a. Open Assembly diagram for CustomBindingProcessing
		- 1) From Business Integration window, Expand **CustomBindingProcessing > Assembly Diagram** and double-click on **CustomBindingProcessing** to open the in Assembly diagram editor

- \_\_ b. From the diagram window, click on the icon for **Component (with no implementation type).**  select **Java** component from the context menu icon then click in the Assembly Diagram's empty space to drop it there
- \_\_ c. Rename Component1 to **ProcessComponent**
- \_\_ d. Right-click on **ProcessComponent** and select **Add > Interface** from the context menu

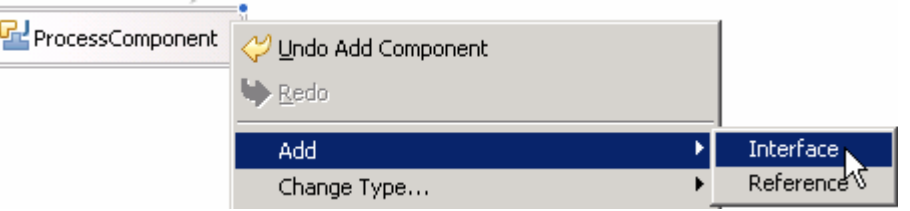

\_\_ e. Select the radio button **show WSDL**

b

\_\_ f. Select **CustomerInterface** from the Matching interfaces section

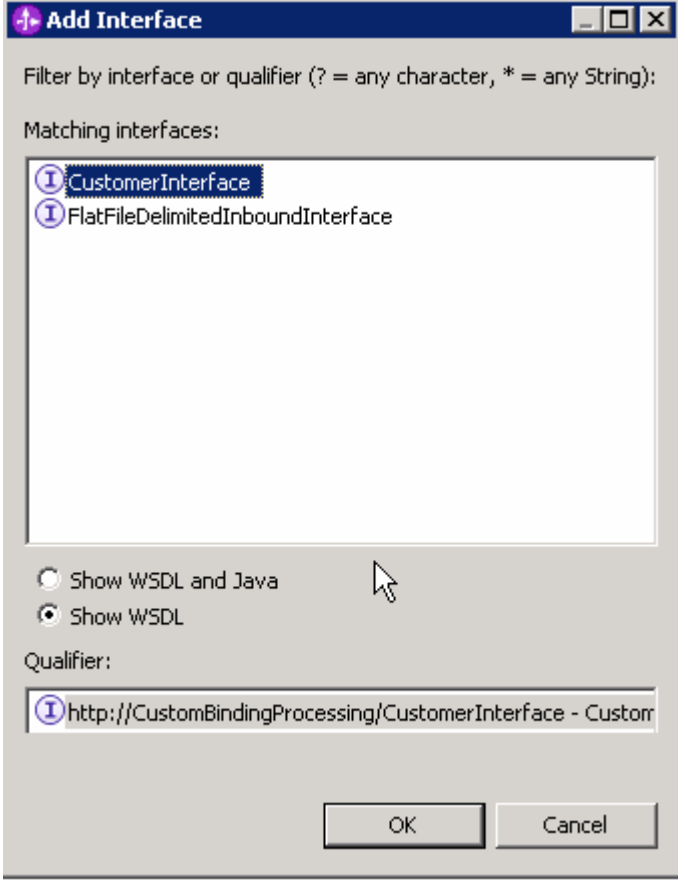

\_\_ g. Click **OK**

\_\_ h. Save (**Ctrl+S**) your changes and close the Assembly Diagram: CustomBindingProcessing

## **2.3. Create data and interface maps**

- \_1. Create FFDelimitedAddressToAddress map
	- \_\_ a. From the Business Integration window, expand **CustomBindingProcessing > Mapping**
	- \_\_ b. Right-click on **Data Maps** and select **New > Business Object Map**

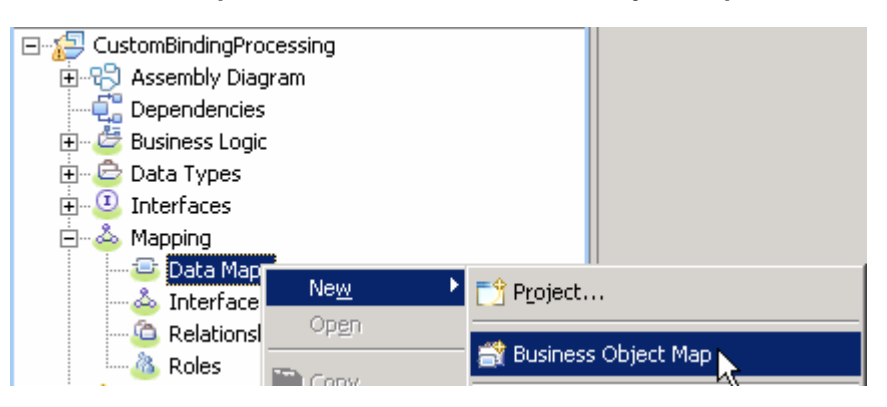

\_\_ c. From the Business Object Map screen, for the **Name** field, enter **FFDelimitedAddressToAddress**

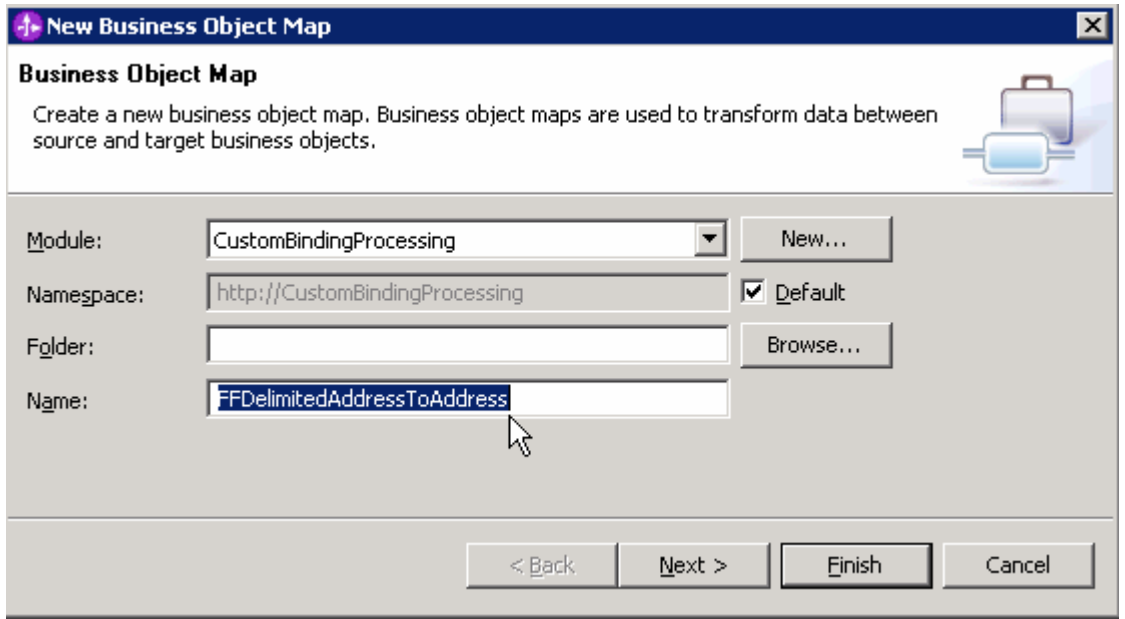

### \_\_ d. Click **Next**

- \_\_ e. Select the following from the Business Object Map screen
	- 1) Under **Inputs** section, select the check box for **FFDelimitedAddress**
	- 2) Under **Outputs** section select the check box for **Address**

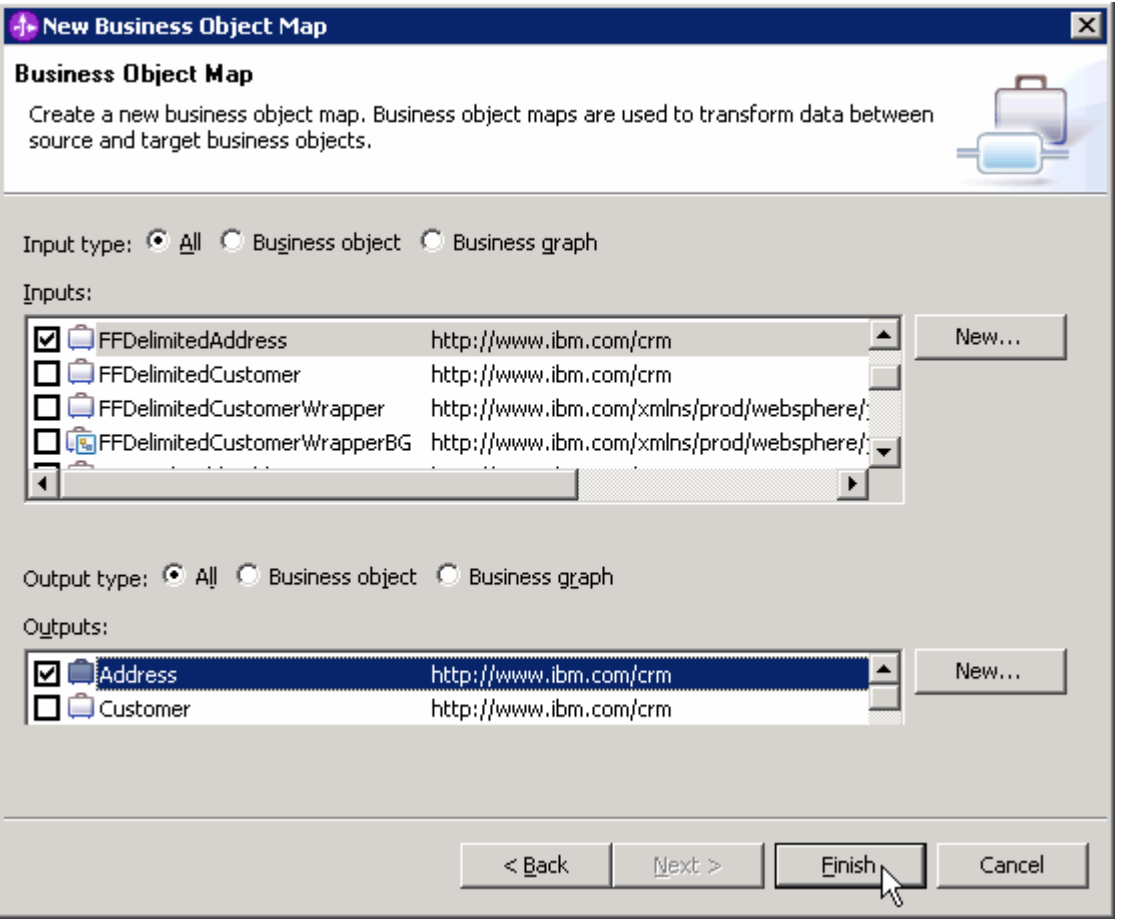

#### 3) Click **Finish**

The FFDelimitedAddressToAddress map will be opened for transformation. Ignore the error that you will see at this point. It will be resolved in the following step.

\_\_ f. Add a connection from the **id field** of FFDelimitedAddress business object to the **id field** of Address business object

To perform this step, hover your mouse over the **id** field of FFDelimitedAddress business object and click on **Add connection** then click on the **id** field of Address business object. Using the same method, add the following connections:

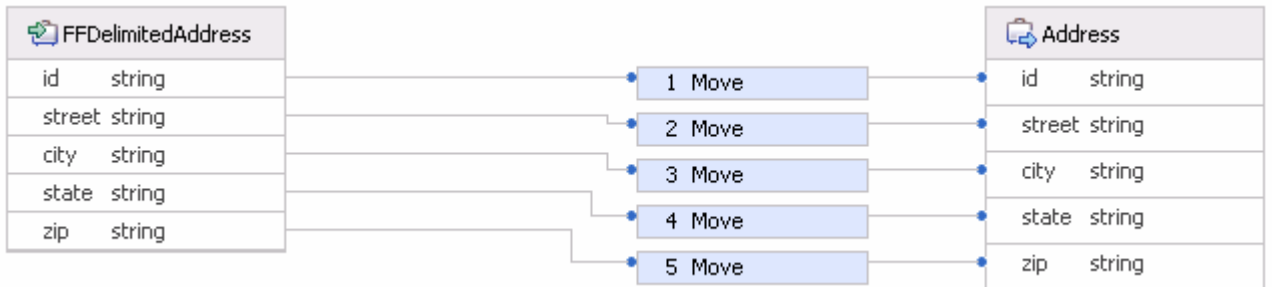

\_\_ g. Save (**Ctrl +S**) your changes and close the FFDelimitedAddressToAddress map

**Note**: You should not see any errors at this point. Ignore any exceptions.

- 2. Create FFDelimitedCustomerToCustomer map
	- \_\_ a. From the Business Integration window, expand **CustomBindingProcessing > Mapping**
	- \_\_ b. Right-click on **Data Maps** and select **New > Business Object Map**
	- \_\_ c. For the Name field, enter **FFDelimitedCustomerToCustomer** and click **Next**
	- \_\_ d. From the Business Object Map screen, select the following
		- 1) Under **Inputs**, select the check box for **FFDelimitedCustomer**
		- 2) Under **Outputs**, select the check box for **Customer**
		- 3) Click **Finish**

The FFDelimitedCustomerToCustomer map will be opened for transformation. Ignore any errors that you will see at this point. They will be resolved in the following step.

\_\_ e. Add the following connections

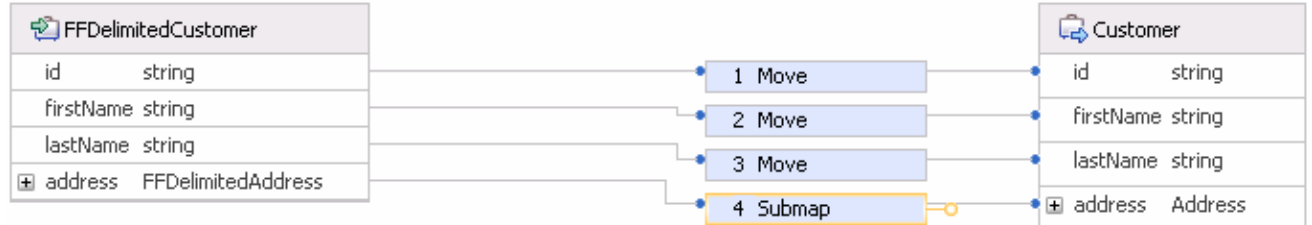

#### \_\_ f. Click on **4 Submap**

- \_\_ g. From the bottom window, click the **Properties** tab.
- \_\_ h. Click on **Details**

\_\_ i. For Business object map field, select **FFDelimitedAddressToAddress** from the drop down menu

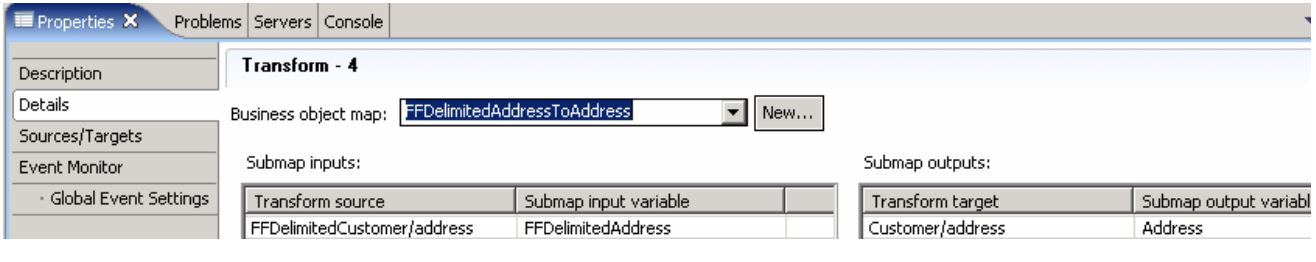

#### \_\_ j. Save (**Ctrl+S**) your changes and close the FFDelimitedCustomerToCustomer map

**Note**: You should not see any errors at this point. Ignore any exceptions.

- 3. Create FFDelimitedCustomerWrapperBGToCustomer map
	- \_\_ a. From the Business Integration window, expand **CustomBindingProcessing > Mapping**

\_\_ b. Right-click on **Data Maps** and select **New > Business Object Map**

\_\_ c. For the Name field, enter **FFDelimitedCustomerWrapperBGToCustomer** and click **Next**

\_\_ d. From the Business Object Map screen, select the following

1) Under **Inputs**, select the check box for **FFDelimitedCustomerWrapperBG**

- 2) Under **Outputs**, select the check box for **Customer**
- 3) Click **Finish**

The FFDelimitedCustomerWrapperBGToCustomer map will be opened for transformation. Ignore any errors that you will see at this point. They will be resolved in the following step.

\_\_ e. Add the following connection

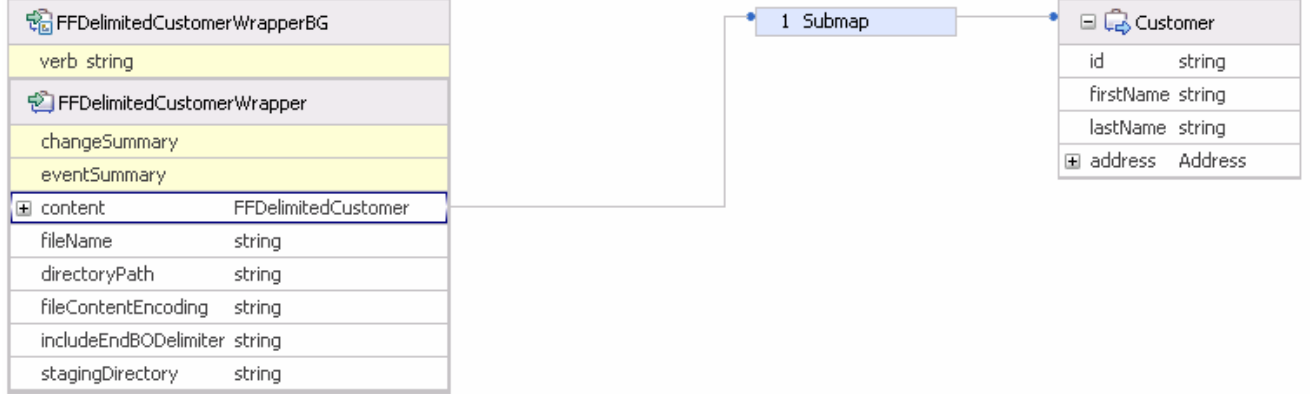

#### \_\_ f. Click on **1 Submap**

- \_\_ g. From the bottom window, click the **Properties** tab.
- \_\_ h. Click on **Details**
- \_\_ i. For Business object map field, select **FFDelimitedCustomerToCustomer** from the drop down menu
- \_\_ j. Save (**Ctrl+S**) your changes and close the FFDelimitedCustomerWrapperBGToCustomer map

**Note**: You should not see any errors at this point. Ignore any exceptions.

- \_\_\_\_ 4. Create DelimitedCustomerToCustomer Interface Map
	- \_\_ a. From the Business Integration window, expand **CustomBindingProcessing > Mapping**
	- \_\_ b. Right-click on **Interface Maps** and select **New > Interface Map**

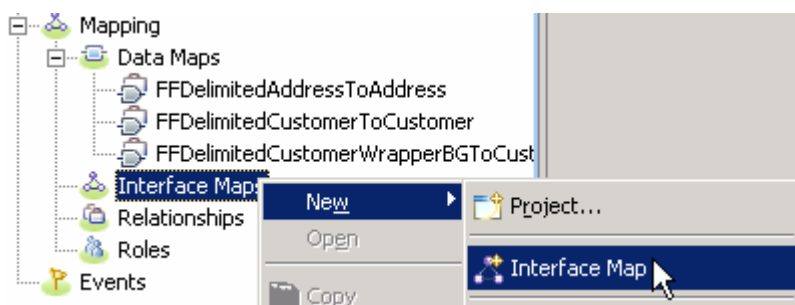

\_\_ c. For the **Name** field, enter **DelimitedCustomerToCustomer**

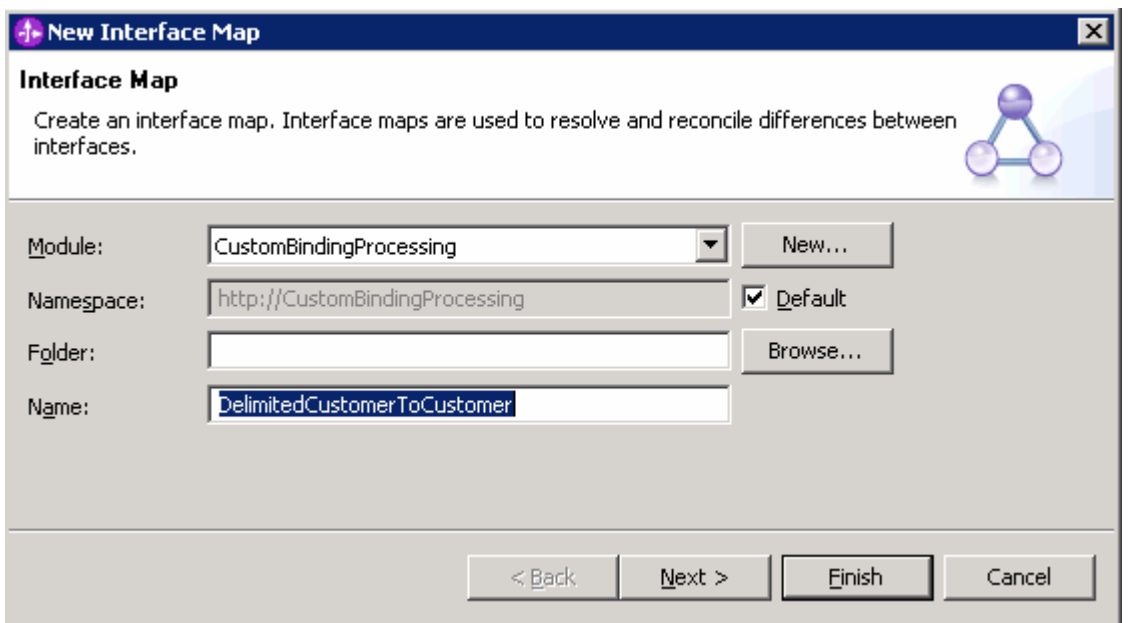

#### \_\_ d. Click **Next**

\_\_ e. Select **FlatFileDelimitedInboundInterface** for **Source interface** and **CustomerInterface** for **Target interface** and click **Finish**

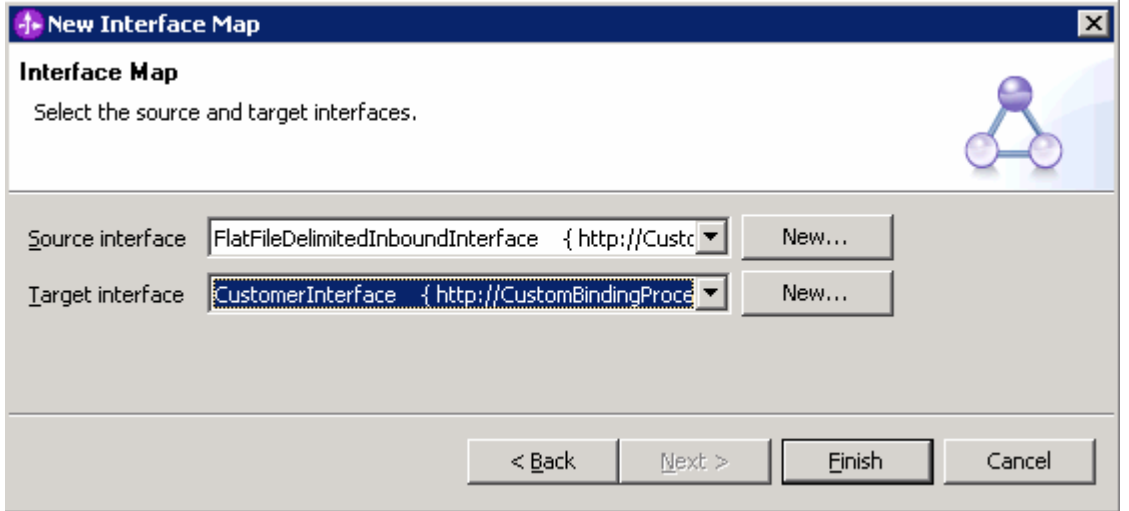

DelimitedCustomerToCustomer Interface map will be opened for mapping. Ignore any errors at this point. They will be resolved in the following step.

\_\_ f. Create mapping from **emitFFDelimitedCustomerWrapper** field of FlatFileDelimitedInboundInterface to **processCustomer** field of CustomerInterface

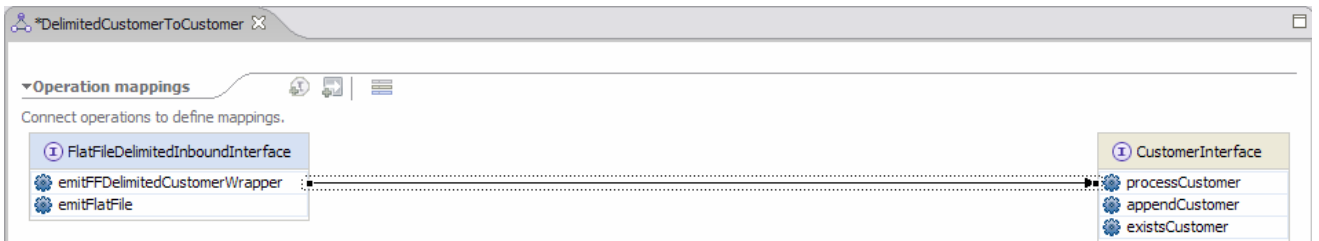

\_\_ g. Click on the mapping line under Operation mappings to see the Parameter mappings

\_\_ h. Create mapping from **emitFFDelimitedCustomerWrapperInput** to **customer**

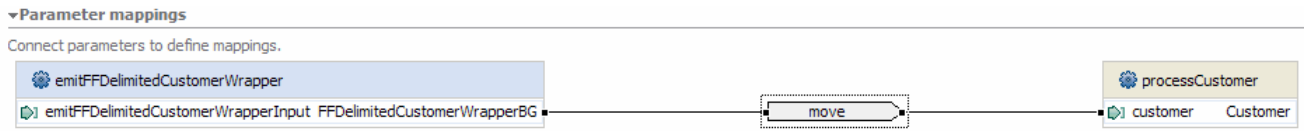

\_\_ i. Click on **move**

\_\_ j. From **Properties** view, select **Description** then select **map** from the drop down menu for the **Parameter Mapping Type** field

\_\_ k. From **Properties** view, select **Details** tab and then **FFDelimitedCustomerWrapperBGToCustomer** from the drop down menu for the **Business Object Map** field
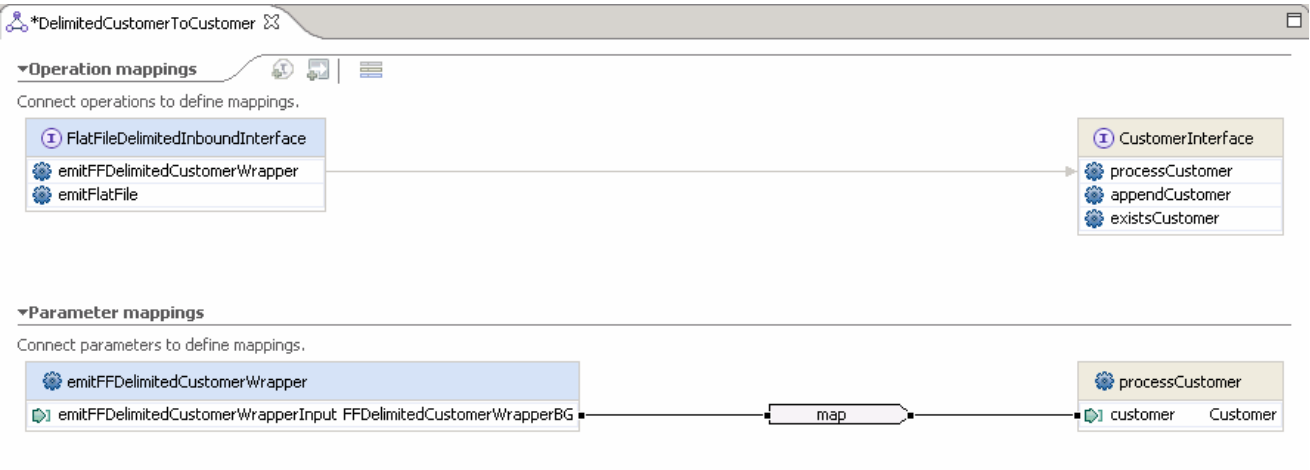

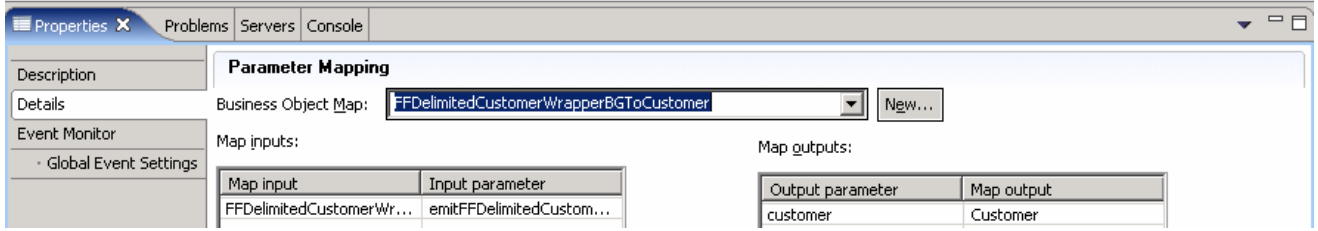

\_\_ l. Save (**Ctrl+S**) your changes and close the DelimitedCustomerToCustomer interface map window

## **Note**: You should not see any errors at this point. Ignore any exceptions

- \_\_\_\_ 5. Wire the components
	- \_\_ a. Open the Assembly diagram for **CustomBindingProcessing**
	- \_\_ b. Select **CustomBindingProcessing > Mapping > Interface Maps > DelimitedCustomerToCustomer** and drop it in the Assembly diagram
	- \_\_ c. Add a wire from FlatFileDelimitedInboundInterface to DelimitedCustomerToCustomer
		- 1) Click on **FlatFileDelimitedInboundInterface**, select **Add wire** and then click on **DelimitedCustomerToCustomer**
		- 2) Click **OK** for the following pop up window:

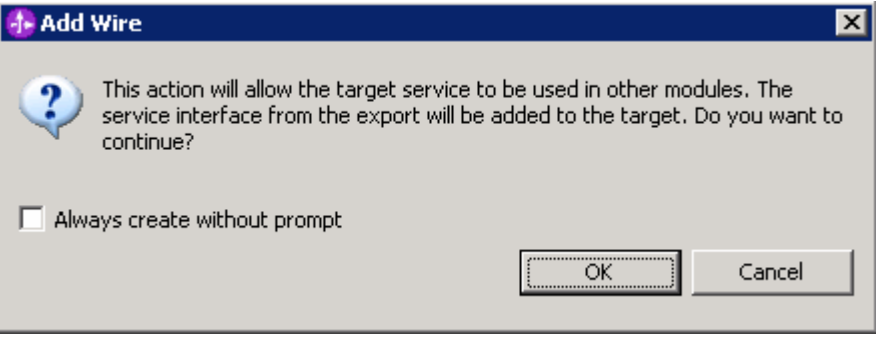

- \_\_ d. Add a wire from DelimitedCustomerToCustomer to ProcessComponent
	- 1) Click on **DelimitedCustomerToCustomer**, select **Add wire** and then click on **ProcessComponent**

You will see the following in the Assembly diagram

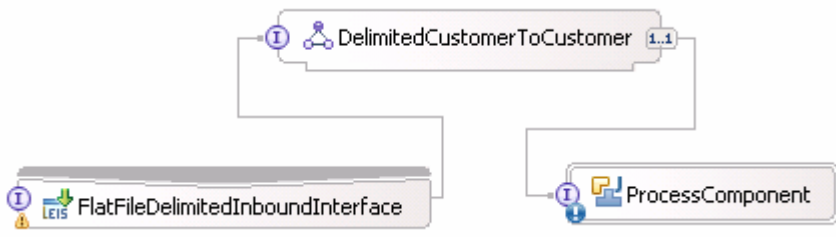

\_\_ e. Save (**Ctrl+S**) your changes and close the Assembly Diagram: CustomBindingProcessing

# **2.4. Run intermediate test**

**Note**: Refer to the **Appendix: Troubleshooting Tips** at the end of this lab for any exceptions/errors that you might see while running the intermediate test.

- 1. Generate Implementation for ProcessComponent
	- \_\_ a. From the **CustomBindingProcessing** assembly diagram, right-click on **ProcessComponent** and select **Generate Implementation**
	- \_\_ b. Select **default package** from the Generate Implementation window and click **OK**

The ProcessComponentImpl.java window will be opened.

\_\_ c. Add the following to the processCustomer method:

```
public void appendCustomer (DataObject customer) {
    System.out.println("*********Inside processCustomer*********");
\}
```
- \_\_ d. Save (**Ctrl+S**) your changes and close ProcessComponentImpl.java
- \_\_ e. Save (**Ctrl+S**) your changes in the Assembly Diagram
- 2. Start the WebSphere Process Server (if it is not already started)
	- \_\_ a. Select the **Servers** view
	- \_\_ b. Right-click on the row that contains **WebSphere Process Server V6.0** and select **Start** from the context menu
	- \_\_ c. Wait until the server status shows as **Started**
- 1. 3. Add the project to the WebSphere Test Environment server
	- \_\_ a. Right-click on **WebSphere Process Server V6.0** under the Servers view and select **Add and remove projects…** from the context menu
	- \_\_ b. From the Add and Remove Projects window, select **CustomBindingProcessingApp** under Available projects panel and click **Add >**
	- \_\_ c. You will now see the **CustomBindingProcessingApp** added to the **Configured projects**
	- \_\_ d. Click **Finish** and wait until the project is being published onto the server. The server will be started in Debug mode if it is not already started before
- <sub>\_\_</sub>\_\_ 4. Test the adapter application
	- \_\_ a. Copy a test file to the **<EVENT\_DIR>**. As the file is copied to the event directory, the same will be picked up and processed by the adapter and will be moved to the **<ARCHIVE\_DIR>**

**Note**: For your convenience, a test file named **Delimited.txt** file can be found in **<LAB\_FILES>\DTF**.

5. Verify your test results

\_\_ a. Check your test environment console (or SystemOut.log file) for the following successful message:

0000005c ResourceAdapt I com.ibm.j2ca.extension.eventmanagement.internal.EventSender sendEvent() CWYBS0505I: The event has been delivered. 0000005c SystemOut 0 \*\*\*\*\*Inside processCustomer\*\*\*\*\*\*

\_\_ b. Now, check the **<ARCHIVE\_DIR>** subdirectory which should contain an archive of the event file, with the same file name appended with year, month, date, system time, and success

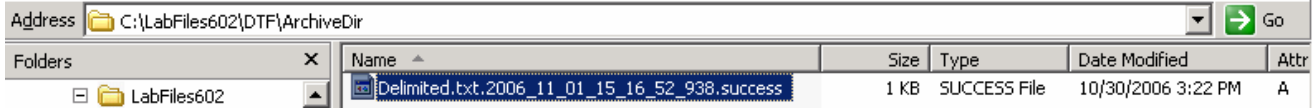

- **EXECUTE:** 6. Restore the Sever Configuration
	- \_\_ a. Right-click on **WebSphere Process Server V6.0** under the Servers view and select **Add and remove projects…** from the context menu.
	- \_\_ b. Select **CustomBindingProcessingApp** under Configured projects and click **< Remove**
	- \_\_ c. Click **Finish** after you see the application moved to Available projects. Wait until the application is being unpublished.

# **Part 3: Outbound configuration - NameValue**

In this part, you will perform the following main tasks:

- You will use Enterprise Service Discovery (ESD) wizard to generate the FlatFileNameValueOutboundInterface, and also the artifacts –, ExistsResponse, ExistsResponseBG, FFNameValueCustomerWrapper, FFNameValueCustomerWrapperBG and so forth.
- You will create the following maps
	- o Data maps AddressToFFNameValueAddress, CustomerToFFNameValueCustomer, and CustomerToFFNameValueCustomerWrapperBG
	- o Interface Map –CustomerToNameValueCustomer
- You will test the adapter for the NameValue Outbound scenario

# **3.1. Run ESD to create outbound interface and other artifacts**

- 1. Launch the Enterprise Service Discovery wizard
	- \_\_ a. From the top Menu, select **File > New > Enterprise Service Discovery**
- \_\_\_\_ 2. Select **IBM WebSphere Adapter for Flat Files (version 6.0.2) from the 'CWYFF\_FlatFile' Connector Project** if not selected by default and click **Next**
- \_\_\_\_ 3. Enter the following for the Configure Settings for Discovery Agent screen
	- \_\_ a. Click on Browser… next to Folder Name and select **<WORKSAPCE>\CustomBindingProcessing**
	- \_\_ b. Select **UTF-8** from the drop down menu for the **Character Set**
	- \_\_ c. Select **text/namevalue** from the drop down menu for the **Content Type** and the **NameValueDataBinding** will automatically be selected as the **DataBinding Type**
	- \_\_ d. Enter the following for the DataBindingProperties

1) TargetNameSpace: **http://www.ibm.com/crm**

\_\_ e. Click on **Show Advanced** to see the logging properties. Note the **Log file output location**

![](_page_42_Picture_56.jpeg)

![](_page_42_Picture_57.jpeg)

\_\_ f. Click **Next**

- \_\_\_\_ 4. Find and discover the enterprise services. In this step you will select the business objects and services to be used with the adapter
	- \_\_ a. From the Enterprise Service Discovery window, click on **Execute Query** button. You will see all the business objects the you imported under **Objects discovered by query**
	- \_\_ b. Select **FFNameValueCustomer** business object and click **>>Add to import list** button. The Customer business object will now be displayed under the **Objects to be imported**

![](_page_43_Picture_74.jpeg)

## \_\_ c. Click **Next**

- 5. Configure the objects that will be imported by the discovery agent
	- \_\_ a. From the Configure objects window, select **Outbound** if not already selected from the dropdown menu for the **Service Type.**
	- \_\_ b. **Click Next**

![](_page_43_Picture_75.jpeg)

- \_\_\_\_ 6. Enter the following from the Generate Artifacts window
	- \_\_ a. Enter the following for **Properties for Interface**
		- 1) For **Module** field, ensure that **CustomBindingProcessing** is selected
		- 2) For **Name** field, enter **FlatFileNameValueOutboundInterface**

![](_page_44_Picture_74.jpeg)

## \_\_ b. Ensure that **Use discovered connection properties** radio button is selected

Specify the connection properties which will be used to connect to the Enterprise Information System at runtime:

- C Use connection properties specified on server
- ⊙ Use discovered connection properties

## \_\_ c. Enter the following for **FlatFile MCF Properties**

- 1) Output Directory: **<DATA\_DIR>**
- 2) Staging Directory: **<STAGING\_DIR>**

### \_\_ d. Enter the following for **ResourceAdapterProperties**

1) LogFilename: **C:\FFRA\DTF\NameValueOutlog.txt**

### 2) TraceFilename**: C:\FFRA\DTF\NameValueOuttrace.txt**

![](_page_44_Picture_75.jpeg)

\_\_ e. Click **Finish**

- \_\_\_\_ 7. From Business Integration window, expand **CustomBindingProcessing > Data Types**
	- \_\_ a. Right-click on **FFNameValueCustomer** and select **Open With > Text Editor** to open it
	- \_\_ b. Scroll down to the place where it shows the error and delete the following

![](_page_45_Picture_132.jpeg)

\_\_ c. Save (**Ctrl+S**) your changes and close FFNameValueCustomer business object

**Note**: You should not see any errors at this point. Ignore any exceptions.

- 8. Edit CustomerInterface with the ExistsResponseBG output
	- \_\_ a. Expand CustomBindingProcessing > Interfaces and double-click on CustomerInterface to open it
	- \_\_ b. Under the existsCustomer operation, for Output Type, click on string and select ExistsResponseBG from the context menu

![](_page_45_Picture_133.jpeg)

- \_\_ c. Save (**Ctrl+S**) your changes and close CustomerInterface
- 9. Regenerate Implementation for ProcessComponent
	- \_\_ a. Expand **CustomBindingProcessing** and double click on **Assembly Diagram** to open it in Assembly editor
	- \_\_ b. Right-click on **ProcessComponent** and select **Regenerate Implementation**

A pop-up window will come up. Click **OK** to replace.

The implementation will automatically be regenerated and the ProcessComponentImpl.java will be opened.

\_\_ c. Close the **ProcessComponentImpl.java** and save (**Ctrl+S**) the changes to the Assembly diagram

# **3.2. Create data and interface maps**

- 1. Create AddressToFFNameValueAddress map
	- \_\_ a. From the Business Integration window, expand **CustomBindingProcessing > Mapping**
	- \_\_ b. Right-click on **Data Maps** and select **New > Business Object Map**
	- \_\_ c. From the Business Object Map screen, enter **AddressToFFNameValueAddress** for **Name** and click **Next**
	- \_\_ d. Select the following from the Business Object Map screen
		- 1) Under Inputs section, select the check box for **Address**
		- 2) Under Outputs section select the check box for **FFNameValueAddress**
		- 3) Click **Finish**

The AddressToFFNameValueAddress map will be opened for transformation. Ignore the error that you will see at this point. It will be resolved in the following step.

## \_\_ e. Add the following connections

![](_page_46_Picture_153.jpeg)

\_\_ f. Save (**Ctrl +S**) your changes and close the AddressToFFNameValueAddress map

**Note**: You should not see any errors at this point. Ignore any exceptions.

- 2. Create CustomerToFFNameValueCustomer map
	- \_\_ a. From the Business Integration window, expand **CustomBindingProcessing > Mapping**
	- \_\_ b. Right-click on **Data Maps** and select **New > Business Object Map**
	- \_\_ c. Enter **CustomerToFFNameValueCustomer** for the **Name** field and click **Next**
	- \_\_ d. From the Business Object Map screen, select the following
		- 1) Under Inputs section, select the check box for **Customer**
		- 2) Under Outputs section select the check box for **FFNameValueCustomer**
		- 3) Click **Finish.**

The CustomerToFFNameValueCustomer map will be opened for transformation. Ignore any errors that you will see at this point. They will be resolved in the following step.

### \_\_ e. Add the following connections

![](_page_47_Picture_126.jpeg)

## \_\_ f. Click on **4 Submap**

\_\_ g. From the bottom window, click the **Properties** tab.

### \_\_ h. Click on **Details**

\_\_ i. For Business object map field, select **AddressToFFNameValueAddress** from the drop down menu

![](_page_47_Picture_127.jpeg)

\_\_ j. Save (**Ctrl+S**) your changes and close the CustomerToFFNameValueCustomer map

**Note**: You should not see any errors at this point. Ignore any exceptions.

- \_3. Create CustomerToFFNameValueCustomerWrapperBG map
	- \_\_ a. From the Business Integration window, expand **CustomBindingProcessing > Mapping**
	- \_\_ b. Right-click on **Data Maps** and select **New > Business Object Map**
	- \_\_ c. Enter **CustomerToFFNameValueCustomerWrapperBG** for the **Name** field and click **Next**
	- \_\_ d. From the Business Object Map screen, select the following
		- 1) Under **Inputs** section select the check box for **Customer**
		- 2) Under **Outputs** select the check box for **FFNameValueCustomerWrapperBG**
		- 3) Click **Finish**

The CustomerToFFNameValueCustomerWrapperBG map will be opened for transformation. Ignore any errors that you will see at this point. They will be resolved in the following step.

\_\_ e. Add the following connection

![](_page_48_Picture_85.jpeg)

- \_\_ f. Click on **1 Submap**
- \_\_ g. From the bottom window, click the **Properties** tab.
- \_\_ h. Click on **Details**
- \_\_ i. For Business object map field, select **CustomerToFFNameValueCustomer** from the drop down menu

![](_page_48_Picture_86.jpeg)

\_\_ j. On the transformations, right-click on **fileName** and select **Create Transform > Assign** from the context menu

![](_page_48_Picture_87.jpeg)

- \_\_ k. Ensure that **Assign** is selected and then click on **Details** under the **Properties** view from the bottom window
- \_\_ l. Enter **NameValue.txt** for **Value**

![](_page_49_Picture_106.jpeg)

\_\_ m. Save (**Ctrl+S**) your changes and close the CustomerToFFNameValueCustomerWrapperBG map

**Note**: You should not see any errors at this point. Ignore any exceptions.

- \_\_\_\_ 4. Create CustomerToNameValueCustomer Interface Map
	- \_\_ a. From the Business Integration window, expand **CustomBindingProcessing > Mapping**
	- \_\_ b. Right-click on **Interface Maps** and select **New > Interface Map**
	- \_\_ c. Enter **CustomerToNameValueCustomer** for the **Name** and click **Next**
	- \_\_ d. For **Source interface** field, select **CustomerInterface**
	- \_\_ e. For **Target interface** field, select **FlatFileNameValueOutboundInterface**
	- \_\_ f. Click **Finish**

![](_page_49_Picture_107.jpeg)

CustomerToNameValueCustomer Interface map will be opened for mapping. Ignore any errors at this point. They will be resolved in the following step.

\_\_ g. Create a map from processCustomer to createFFNameValueCustomer

1) Click on **processCustomer**, select **Create operation mapping** and then click on **createFFNameValueCustomer**

- 2) Click on the above mapping line and you will see **Parameter mappings** for it
- 3) Create a mapping from **Customer** to **createFFNameValueCustomerInput** under Parameter mappings
- 4) Click on **move** and from **Properties** view, select **Description** and then select **map** from the drop down menu for the Parameter Mapping Type field

![](_page_50_Picture_98.jpeg)

5) From **Properties** view, select **Details** tab and then select **CustomerToFFNameValueCustomerWrapperBG** from the drop down menu for the **Business Object Map** field

![](_page_50_Picture_99.jpeg)

\_\_ h. Create an operation mapping from appendCustomer to appendFFNameValueCustomer

## 1) Click on **appendCustomer**, select **Create operation mapping** and then click on **appendFFNameValueCustomer**

2) Click on the above mapping line and you will see **Parameter mappings** for it

## 3) On Parameter mappings section, create a mapping from **Customer** to **appendFFNameValueCustomerInput**

## 4) Click on **move** and from **Properties** view, select **Description** and then select **map** from the drop down menu for the **Parameter Mapping Type** field

![](_page_51_Picture_80.jpeg)

![](_page_51_Picture_81.jpeg)

5) From **Properties** view, select **Details** tab and then select **CustomerToFFNameValueCustomerWrapperBG** from the drop down menu for the **Business Object Map** field

### \_\_ i. Create a map from existsCustomer to existsFFNameValueCustomer

1) Click on **existsCustomer**, select **Create mapping** and then click on **existsFFNameValueCustomer**

![](_page_52_Picture_2.jpeg)

2) Click on the above mapping line and you will see **Parameter mappings** for it

3) Create mapping the following mappings under **Parameter mappings**

a) from **Customer** to **existsFFNameValueCustomerInput**

### b) from **existsFFNameValueCustomerOutput** to **ExistsResponseBG**

4) Click on **move**, connecting from Customer to existsFFNameValueCustomerInput, and from **Properties** view, select **Description** and then select **map** from the drop down menu for the **Parameter Mapping Type** field

![](_page_52_Picture_120.jpeg)

### 5) From **Properties** view, select **Details** tab and then select **CustomerToFFNameValueCustomerWrapperBG** from the drop down menu for the **Business Object Map** field

![](_page_52_Picture_121.jpeg)

\_\_ j. Save (**Ctrl+S**) your changes and close the CustomerToNameValueCustomer interface map window

**Note**: You should not see any errors at this point. Ignore any exceptions.

**\_\_\_\_\_ 5.** Wire the components

- \_\_ a. From the Business Integration window, expand **CustomBindingProcessing** and double-click on **CustomBindingProcessing** to open it in Assembly Editor
- \_\_ b. Select **CustomBindingProcessing > Mapping > Interface Maps > CustomerToNameValueCustomer** and drop it in the Assembly diagram
- \_\_ c. Add a wire from **ProcessComponent** to **CustomerToNameValueCustomer**. Click **OK** for the following pop up window:
- \_\_ d. Click **Yes** for the following window

![](_page_53_Picture_109.jpeg)

\_\_ e. Add a wire from **CustomerToNameValueCustomer** to **FlatFileNameValueOutboundInterface**

You will see the following in the Assembly diagram

![](_page_53_Picture_110.jpeg)

- \_\_\_\_ 6. Save (**Ctrl+S**) your changes on Assembly diagram
- \_\_\_\_ 7. Regenerate Implementation for ProcessComponent
	- \_\_ a. Right-click on **ProcessComponent** and select **Regenerate Implementation** from the context menu. This will automatically regenerate implementation. Click **OK** to the pop-up box

![](_page_53_Picture_14.jpeg)

The **ProcessComponentImpl.java** will be opened for you for any required code changes. For this part, you do not have to add any code. You can see the added CustomerInterface method which is generated automatically.

## \_\_ b. Close the **ProcessComponentImpl.java** window

\_\_\_\_ 8. Save (**Ctrl+S**) your changes and close the Assembly diagram

# **3.3. Run intermediate test**

**Note**: Refer to the **Appendix: Troubleshooting Tips** at the end of this lab for any exceptions/errors that you might see while running the intermediate test.

\_\_\_\_ 1. Start WebSphere Process Server test environment and add the **CustomBindingProcessingApp** as shown in **Part 2.4 Run Intermediate Test**

Wait for the project to be added to the server and the application to start. The server will be started in Debug mode if it is not already started before.

- 2. Test the adapter application
	- \_\_ a. From the Business Integration perspective, expand **CustomBindingProcessing** and doubleclick on CustomBindingProcessing to open it in assembly editor
	- \_\_ b. right-click on the **FlatFileNameValueOutboundInterface** and select **Test Component**

The FlatFileNameValueOutboundInterface\_Test will be opened

- \_\_ c. Under **Detailed Properties**, for the **Operation** field, select **createFFNameValueCustomer** from the drop down menu
- \_\_ d. Fill out the fields for Initial request parameters:
	- 1) For content and address fields enter some data of your choice such as shown on the image below
	- 2) fileName: **NameValue.txt**

![](_page_56_Picture_61.jpeg)

## \_\_ e. Click **Continue**

- \_\_ f. From Deployment Location window, select **WebSphere Process Servers > WebSphere Process Server V6.0** if not already selected, then click **Finish**
- \_\_\_\_ 3. Verify the created file contents
	- \_\_ a. Check the subdirectory **<DATA\_DIR>** for the file **NameValue.txt**

![](_page_56_Picture_62.jpeg)

\_\_ b. Double-click on **NameValue.txt** to open it and you should see the contents that you filled in the above steps:

![](_page_57_Figure_2.jpeg)

- <sub>1</sub> 4. Restore the Sever Configuration
	- \_\_ a. Close **FlatFileNameValueOutboundInterface\_Test** window and select **No** from the Save Resource pop up window
	- \_\_ b. Right-click on **WebSphere Process Server V6.0** under the Servers view and select **Add and remove projects…** from the context menu
	- \_\_ c. Select **CustomBindingProcessingApp** under Configured projects and click **< Remove**
	- \_\_ d. Click **Finish** after you see the application moved to Available projects. Wait until the application is being unpublished
	- \_\_ e. Delete the **NameValue.txt** file from **<DATA\_DIR>**

# **Part 4: Outbound configuration - FixedWidth**

In this part, you will perform the following main tasks:

- You will use Enterprise Service Discovery (ESD) wizard to generate the FlatFileFixedWidthOutboundInterface, and also the artifacts – FFFixedWidthCustomerWrapper, FFFixedWidthCustomerWrapperBG, and so forth.
- You will create the following maps
	- o Data maps AddressToFFFixedWidthAddress, CustomerToFFFixedWidthCustomer, and CustomerToFFFixedWidthCustomerWrapperBG
	- o Interface Map –CustomerToFixedWidthCustomer
- You will test the adapter for the FixedWidth Outbound scenario

# **4.1. Run ESD to create outbound interface and other artifacts**

- \_\_\_ 1. Launch the Enterprise Service Discovery wizard
	- \_\_ a. From the top Menu bar, select **File > New > Enterprise Service Discovery**
- \_\_\_\_ 2. Select **IBM WebSphere Adapter for Flat Files (version 6.0.2) from the 'CWYFF\_FlatFile' Connector Project** and click **Next**
- \_\_\_\_ 3. Enter the following for the **Configure Settings for Discovery Agent** screen
	- \_\_ a. Click on Browser… next to Folder Name and select **<WORKSAPCE>\CustomBindingProcessing**
	- \_\_ b. Select **UTF-8** from the drop down menu for the **Character Set**
	- \_\_ c. For **content type** select **text/fixedwidth** from the drop down menu**. FixedWidth1DataBinding** will automatically be selected for **DataBinding Type.**
	- \_\_ d. Enter the following for the DataBindingProperties
		- 1) TargetNameSpace: **http://www.ibm.com/crm**
		- 2) PadCharacter: **~**
		- 3) Field width: 15
	- \_\_ e. Scroll down and click on **Show Advanced** to see the logging properties. Note the **Log file output location**

![](_page_60_Picture_57.jpeg)

## \_\_ f. Click **Next**

- 4. Find and discover the enterprise services. In this step you will select the business objects and services to be used with the adapter
	- \_\_ a. From the Enterprise Service Discovery window, click on **Execute Query** button. You will see all the business objects that you imported under **Objects discovered by query**
	- \_\_ b. Select **FFFixedWidthCustomer** business object and click **>>Add to import list** button. The Customer business object will now be displayed under the **Objects to be imported**

![](_page_61_Picture_94.jpeg)

## \_\_ c. Click **Next**

- \_\_\_\_ 5. Configure the objects that will be imported by the discovery agent
	- \_\_ a. From the Configure objects window, select **Outbound** (this is the default selection) from the dropdown menu for the **Service Type**

## \_\_ b. Click **Next**

- 6. Enter the following from the Generate Artifacts window
	- \_\_ a. Enter the following for **Properties for Interface**
		- 1) For **Module** field, ensure that **CustomBindingProcessing** is selected
		- 2) For **Name** field enter **FlatFileFixedWidthOutboundInterface**
	- \_\_ b. Ensure that **Use discovered connection properties** radio button is selected
	- \_\_ c. Enter the following for **FlatFile MCF Properties**
		- 1) Output Directory: **<DATA\_DIR>**
		- 2) Staging Directory: **<STAGING\_DIR>**

## 3) Output File Name: **FixedWidth.txt**

## \_\_ d. Enter the following for **ResourceAdapterProperties**

## 1) LogFilename: **C:\FFRA\DTF\FWOutlog.txt**

## 2) TraceFilename**: C:\FFRA\DTF\FWOuttrace.txt**

![](_page_62_Picture_50.jpeg)

\_\_ e. Click **Finish**

- \_\_\_\_ 7. From Business Integration window, expand **CustomBindingProcessing > Data Types**
	- \_\_ a. Right-click on **FFFixedWidthAddress** and select **Open With > Text Editor** to open it

\_\_ b. Scroll down to the place where it shows the error and delete the following:

![](_page_63_Picture_50.jpeg)

\_\_ c. Save (**Ctrl+S**) your changes and close FFFixedWidthAddress BO

**Note**: You should not see any errors at this point. Ignore any exceptions.

# **4.2. Create data and interface maps**

- 1. Create AddressToFFFixedWidthAddress map
	- \_\_ a. From the Business Integration window, expand **CustomBindingProcessing > Mapping**
	- \_\_ b. Right-click on **Data Maps** and select **New > Business Object Map**
	- \_\_ c. From the Business Object Map screen, enter **AddressToFFFixedWidthAddress** for **Name** and click **Next**
	- \_\_ d. Select the following from the Business Object Map screen
		- 1) Under **Inputs**, select the check box for the **Address**
		- 2) Under **Outputs** select the check box for the **FFFixedWidthAddress** section
		- 3) Click **Finish**

The AddressToFFFixedWidthAddress map will be opened for transformation. Ignore the error that you will see at this point as these would be resolved in the following step.

## \_\_ e. Add the following connections

![](_page_64_Picture_154.jpeg)

\_\_ f. Save (**Ctrl +S**) your changes and close the AddressToFFFixedWidthAddress map

**Note**: You should not see any errors at this point. Ignore any exceptions.

- 2. Create CustomerToFFFixedWidthCustomer map
	- \_\_ a. From the Business Integration window, expand **CustomBindingProcessing > Mapping**
	- \_\_ b. Right-click on **Data Maps** and select **New > Business Object Map**
	- \_\_ c. Enter **CustomerToFFFixedWidthCustomer** for the **Name** field and click **Next**
	- \_\_ d. From the Business Object Map screen, select the following
		- 1) Under **Inputs**, select the check box for the **Customer**
		- 2) Under **Outputs**, select the check box for **FFFixedWidthCustomer**
		- 3) Click **Finish**

The CustomerToFFFixedWidthCustomer map will be opened for transformation. Ignore any errors that you will see at this point. They will be resolved in the following step.

\_\_ e. Add the following connections

![](_page_65_Picture_123.jpeg)

\_\_ f. Click on **4 Submap** and then click on **Details** under the **Properties** view from the bottom window

\_\_ g. Select **AddressToFFFixedWidthAddress** for the **Business object map** from the drop down menu

![](_page_65_Picture_124.jpeg)

\_\_ h. Save (**Ctrl+S**) your changes and close the CustomerToFFFixedWidthCustomer map

**Note**: You should not see any errors at this point. Ignore any exceptions.

- \_\_\_\_ 3. Create CustomerToFFFixedWidthCustomerWrapperBG map
	- \_\_ a. From the Business Integration window, expand **CustomBindingProcessing > Mapping**
	- \_\_ b. Right-click on **Data Maps** and select **New > Business Object Map**
	- \_\_ c. Enter **CustomerToFFFixedWidthCustomerWrapperBG** for the **Name** field and click **Next**
	- \_\_ d. From the Business Object Map screen, select the following
		- 1) Under Inputs, select the check box for the **Customer**
		- 2) Under Outputs, select the check box for the **FFFixedWidthCustomerWrapperBG**
		- 3) Click **Finish**

The CustomerToFFFixedWidthCustomerWrapperBG map will be opened for transformation. Ignore any errors that you will see at this point. They will be resolved in the following step.

\_\_ e. Add the following connection

![](_page_66_Figure_2.jpeg)

- \_\_ f. Click on **1 Submap**
- \_\_ g. On the bottom window, under Properties view, click on **Details**
- \_\_ h. Select **CustomerToFFFixedWidthCustomer** for the **Business object map** from the drop down menu

![](_page_66_Picture_125.jpeg)

- \_\_ i. On the transformations (top window) right-click on **fileName** and select **Create Transform > Assign** from the context menu
- \_\_ j. Ensure that **Assign** is selected and then click on **Details** under the **Properties** view from the bottom window
- \_\_ k. Enter **FixedWidth.txt** for Value

![](_page_66_Picture_126.jpeg)

\_\_ l. Save (**Ctrl+S**) your changes and close the CustomerToFFFixedWidthCustomerWrapperBG map

**Note**: You should not see any errors at this point. Ignore any exceptions.

- 4. Create CustomerToFixedWidthCustomer Interface Map
	- \_\_ a. From the Business Integration window, expand **CustomBindingProcessing > Mapping**

- \_\_ b. Right-click on **Interface Maps** and select **New > Interface Map**
- \_\_ c. Enter **CustomerToFixedWidthCustomer** for the **Name** and click **Next**
- \_\_ d. For **Source interface** field, select **CustomerInterface**
- \_\_ e. For **Target interface** select **FlatFileFixedWidthOutboundInterface**
- \_\_ f. Click **Finish**

![](_page_67_Picture_116.jpeg)

CustomerToFixedWidthCustomer Interface map will be opened for mapping. Ignore any errors at this point. They will be resolved in the following step.

- \_\_ g. Create a map from processCustomer to createFFFixedWidthCustomer
	- 1) Click on **processCustomer**, select **Create operation mapping** and then click on **createFFFixedWidthCustomer**
	- 2) Click on the above mapping line and you will see **Parameter mappings** for it
	- 3) Under **Parameter mappings**, create a map from **Customer** to **createFFFixedWidthCustomerInput**
	- 4) Click on **move** and from **Properties** view, select **Description** and then select **map** from the drop down menu for the **Parameter Mapping Type** field

![](_page_68_Picture_93.jpeg)

![](_page_68_Picture_94.jpeg)

![](_page_68_Picture_95.jpeg)

Map outputs:

Output parameter

appendFFFixedWidthCustomer

Map input

Input parameter

- 1) Click on **appendCustomer**, select **Create mapping** and then click on **appendFFFixedWidthCustomer**
- 2) Click on the above mapping line and you will see **Parameter mappings** for it
- 3) Under Parameter mappings, create a map from **Customer** to **appendFFFixedWidthCustomerInput**

Map output

## 4) Click on **move** and from **Properties** view, select **Description** and then select **map** from the drop down menu for the **Parameter Mapping Type** field

![](_page_69_Picture_91.jpeg)

## 5) From **Properties** view, select **Details** tab and then select **CustomerToFFFixedWidthCustomerWrapperBG** from the drop down menu for the **Business Object Map** field

![](_page_69_Picture_92.jpeg)

\_\_ i. On the operation mappings create a map from existsCustomer to existsFFFixedWidthCustomer

### 1) Click on **existsCustomer**, select **Create operation mapping** and then click on **existsFFFixedWidthCustomer**

- 2) Click on the above mapping line to see **Parameter mappings** for it
- 3) Create the following mappings under **Parameter mappings**

**Event Monitor** 

## a) from **Customer** to **existsFFFixedWidthCustomerInput**

## b) from **existsFFFixedWidthCustomerOutput** to **ExistsResponseBG**

![](_page_70_Picture_71.jpeg)

## 4) Click on **move**, connecting from Customer to existsFFFixedWidthCustomerInput, and from **Properties** view, select **Description** and then select **map** from the drop down menu for the **Parameter Mapping Type** field

![](_page_70_Picture_72.jpeg)

## 5) From **Properties** view, select **Details** tab and then select **CustomerToFFFixedWidthCustomerWrapperBG** from the drop down menu for the **Business Object Map** field

![](_page_70_Picture_73.jpeg)

\_\_ j. Save (**Ctrl+S**) your changes and close the CustomerToFixedWidthCustomer interface map window

**Note**: You should not see any errors at this point. Ignore any exceptions

- 5. Wire the components
	- \_\_ a. From the Business Integration window, expand **CustomBindingProcessing** and double-click on **CustomBindingProcessing** to open it in Assembly Editor
	- \_\_ b. Select **CustomBindingProcessing > Mapping > Interface Maps > CustomerToFixedWidthCustomer** and drop it in the Assembly diagram
	- \_\_ c. Add a wire from **ProcessComponent** to **CustomerToFixedWidthCustomer**. Click **OK** and **Yes** for the two pop-up windows.
	- \_\_ d. Add a wire from **CustomerToFixedWidthCustomer** to **FlatFileFixedWidthOutboundInterface**

You will see the following in the Assembly diagram

![](_page_71_Figure_10.jpeg)

- \_\_\_\_ 6. Save (**Ctrl+S**) your changes on Assembly diagram
- \_\_\_\_ 7. Regenerate Implementation for ProcessComponent
	- \_\_ a. Right-click on **ProcessComponent** and select **Regenerate Implementation** from the context menu
	- \_\_ b. The **ProcessComponentImpl.java** will be opened for you. You can see the added CustomerInterface method.
	- \_\_ c. Close the **ProcessComponentImpl.java** window
	- \_\_\_\_ 8. Save (**Ctrl+S**) your changes and close the Assembly diagram
# **4.3. Run intermediate test**

**Note**: Refer to the **Appendix: Troubleshooting Tips** at the end of this lab for any exceptions/errors that you might see while running the intermediate test.

1. Start WebSphere Process Server test environment and add the **CustomBindingProcessingApp** as shown in **Part 2.4 Run Intermediate Test**

Wait for the project to be added to the server and the application to start. The server will be started in Debug mode if it is not already started before.

- 2. Test the adapter application
	- \_\_ a. From the Business Integration perspective, expand **CustomBindingProcessing** and doubleclick on **Assembly Diagram** to open it in assembly editor
	- \_\_ b. right-click on the **FlatFileFixedWidthOutboundInterface** and select **Test Component**

The FlatFileFixedWidthOutboundInterface\_Test will be opened

- \_\_ c. Under **Detailed Properties**, for the **Operation** field, select **createFFFixedWidthCustomer** from the drop down menu
- \_\_ d. Fill out the fields for Initial request parameters:
	- 1) For content and address fields enter some data of your choice similar to what is shown on the image
	- 2) fileName: **FixedWidth.txt**

#### Detailed Properties

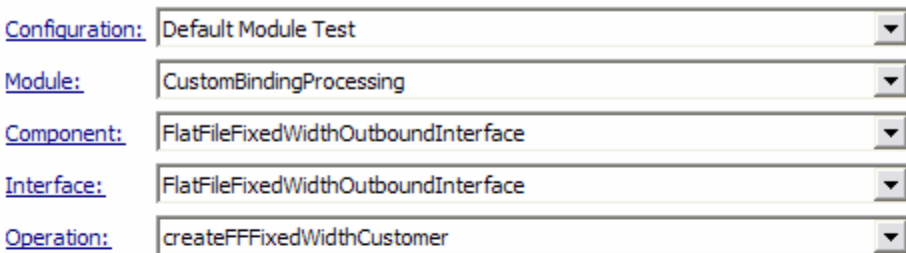

Initial reguest parameters

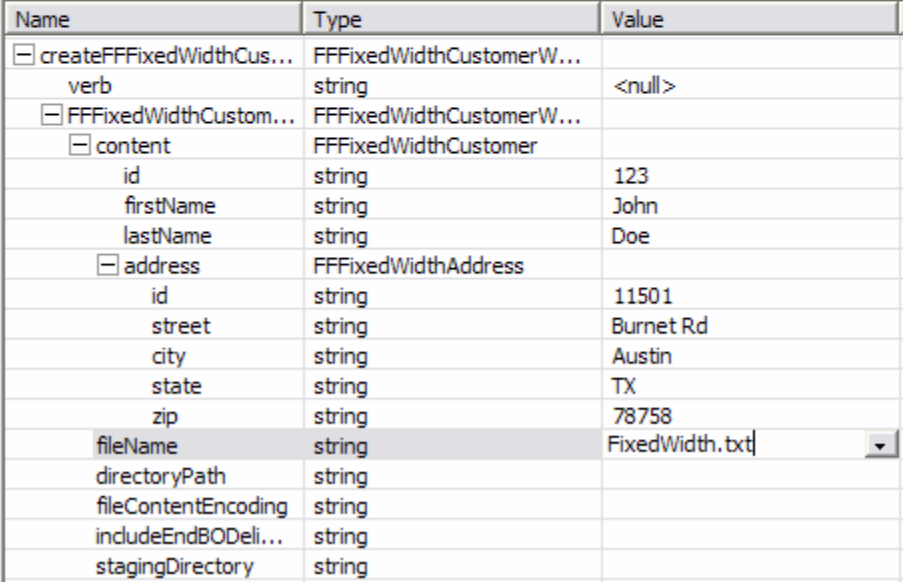

### \_\_ e. Click **Continue**

- \_\_ f. From Deployment Location window, select **WebSphere Process Servers > WebSphere Process Server V6.0** and click **Finish**
- \_\_\_\_ 3. Verify the created file contents
	- \_\_ a. Check the subdirectory **<DATA\_DIR>** for the file **FixedWidth.txt**

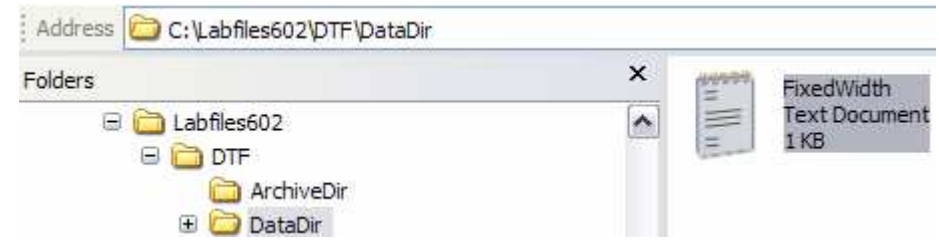

\_\_ b. Double-click on **FixedWidth.txt** to open it and you should see the contents that you filled in the above steps:

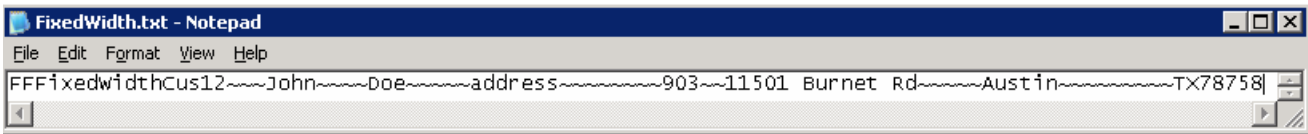

- **4.** Restore the Sever Configuration
	- \_\_ a. Close **FlatFileFixedWidthOutboundInterface\_Test** window and select **No** from the Save Resource pop up window
	- \_\_ b. Right-click on **WebSphere Process Server V6.0** under the Servers view and select **Add and remove projects…** from the context menu
	- \_\_ c. Select **CustomBindingProcessingApp** under Configured projects and click **< Remove**
	- \_\_ d. Click **Finish** after you see the application moved to Available projects. Wait until the application is being unpublished
	- \_\_ e. Delete the **FixedWidth.txt** file from **<DATA\_DIR>**

### **Part 5: Test the scenario**

In this part of the lab, you will use the WebSphere Process Server Test Environment to test complete scenario of this lab.

1. Generate Implementation for the ProcessComponent \_\_ a. Open the assembly diagram for CustomBindingProcessing \_\_ b. Right-click on ProcessComponent and select Regenerate Implementation \_\_ c. The ProcessComponentImpl.java window will be opened. From this window, scroll down to the **processCustomer** method and enter the following code: public void processCustomer (DataObject customer) { DataObject existResponseBG = locateService CustomerInterfacePartner().existsCustomer(customer); DataObject existsResponse = existResponseBG.getDataObject("ExistsResponse"); boolean doesExists = existsResponse.getBoolean("doesFileExist"); if(doesExists) locateService CustomerInterfacePartner().appendCustomer(customer); else locateService CustomerInterfacePartner().processCustomer(customer); DataObject existResponseBG1 = locateService CustomerInterfacePartner1().existsCustomer(customer); DataObject existsResponse1 = existResponseBG1.getDataObject("ExistsResponse"); boolean doesExists1 = existsResponse1.getBoolean("doesFileExist"); if(doesExists1) locateService\_CustomerInterfacePartner1().appendCustomer(customer); else locateService CustomerInterfacePartner1().processCustomer(customer); System.out.println("\*\*\*\*\*\*\*Inside processCustomer\*\*\*\*\*\*\*\*");  $\mathbf{y}$ 

**Note**: For you convenience, the code is available at **<LAB\_FILES>\DTF\ProcessComponentImpl.txt** file

\_\_ d. Save (**Ctrl+S**) your changes and close the ProcessComponentImpl.java window

- \_\_ e. Save (**Ctrl+S**) your changes to the Assembly diagram
- 2. Start the WebSphere Process Server (if it is not already started)
	- \_\_ a. Select the **Servers** view
	- \_\_ b. Right-click on the row that contains **WebSphere Process Server V6.0** and select **Start** from the context menu
	- \_\_ c. Wait until the server status shows as **Started**
- \_\_\_\_ 3. Add the project to the WebSphere Test Environment server
	- \_\_ a. Right-click on **WebSphere Process Server V6.0** under the Servers view and select **Add and remove projects…** from the context menu
	- \_\_ b. From the Add and Remove Projects window, select **CustomBindingProcessingApp** under Available projects panel and click **Add >**
	- \_\_ c. You will now see the **CustomBindingProcessingApp** added to the **Configured projects**

- \_\_ d. Click **Finish** and wait until the project is being published onto the server. The server will be started in Debug mode if it is not already started before
- 4. Test the adapter application
	- \_\_ a. Copy a test file to the **<EVENT\_DIR>**. As the file is copied to the event directory, the same will be picked up and processed by the adapter and will be moved to the **<ARCHIVE\_DIR>** and also the **NameValue.txt** and **FixedWidth.txt** files will be created under **<DATA\_DIR>**

**Note**: For your convenience, a test file named **Delimited.txt** file can be found in **<LAB\_FILES>\DTF**.

- 5. Verify your test results
	- \_\_ a. Inbound operation verification:
		- 1) Check your test environment console (or SystemOut.log file) for the following successful message:

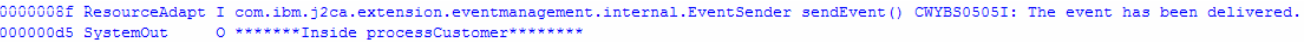

2) Now, check the **<ARCHIVE\_DIR>** subdirectory which should contain an archive of the event file, with the same file name appended with year, month, date, system time, and success.

\_\_ b. Outbound operation verification:

#### 1) Check for the **NameValue.txt** and **FixedWidth.txt** files created under **<DATA\_DIR>**

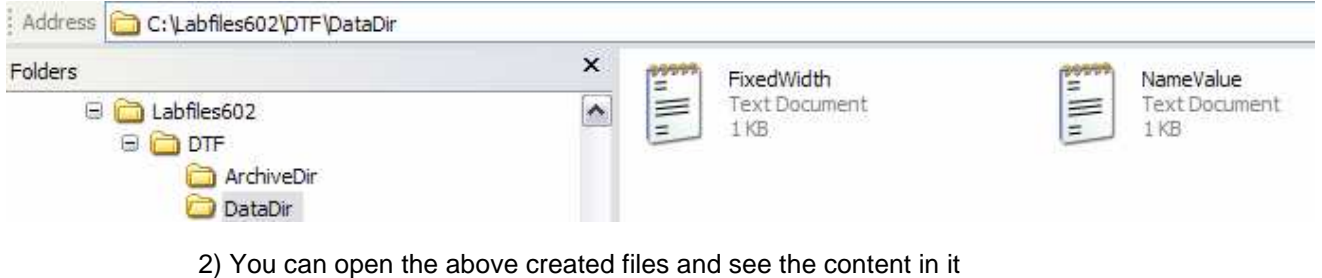

### a) Open **FixedWidth.txt**

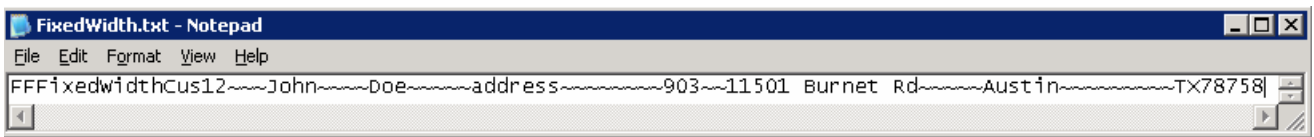

### b) Open **NameValue.txt**

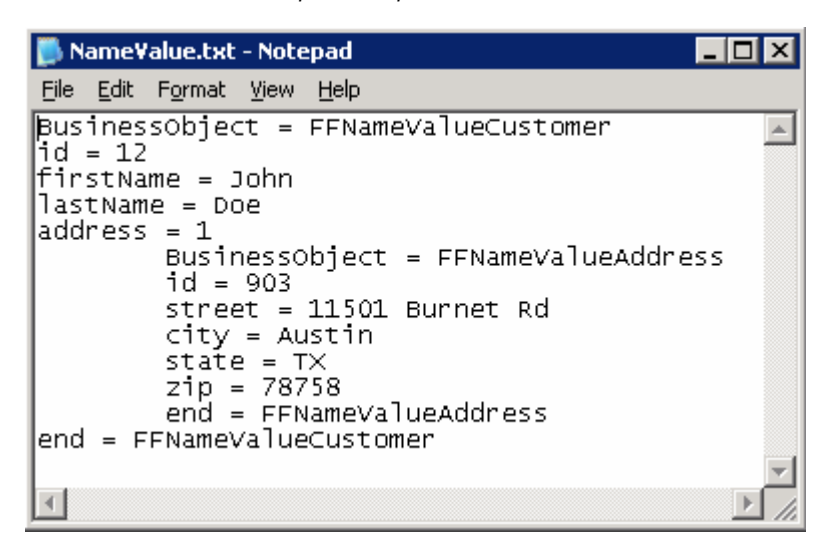

- 6. Restore the Sever Configuration
	- \_\_ a. Right-click on **WebSphere Process Server V6.0** under the Servers view and select **Add and remove projects…** from the context menu
	- \_\_ b. Select **CustomBindingProcessingApp** under Configured projects and click **< Remove**
	- \_\_ c. Click **Finish** after you see the application moved to Available projects. Wait until the application is being unpublished
	- \_\_ d. Stop the server

# **Appendix: Troubleshooting tips**

This part will help you with some tips when you see some exceptions/errors while doing this lab.

- 1. Delete the spaces and new line (if added) from the xsds
	- \_\_ a. If the new line is added to the target namespace in FlatFile.xsd and FFDelimitedCustomerWrapper.xsd or any other xsds, delete the spaces and new lines from them and save those changes
	- \_\_ b. For example, if your TargetNameSpace and DataBindingClass is as shown:
		- <TargetNamespace> http://www.ibm.com/crm </TargetNamespace> <DataBindingClass> com.ibm.websphere.samples.databinding.DelimitedEISDataBinding </DataBindingClass>
	- \_\_ c. Change it to the following (delete the space and new line):

 <TargetNamespace>http://www.ibm.com/crm</TargetNamespace> <DataBindingClass>com.ibm.websphere.samples.databinding.DelimitedEISDataBinding</Dat aBindingClass>

- 2. Clean and Build the Project If you see any errors regarding the synchronizing problem of WebSphere Integration Developer. For example, after running ESD wizard, you might see a WSDL Port Type error which you can get rid off by doing this step.
	- \_\_ a. From the main menu, select **Project > Clean**
	- \_\_ b. Select radio button next to **Clean all projects** and click **OK**
- \_\_\_\_ 3. Restart the server
	- \_\_ a. Click on the **Servers** tab
	- \_\_ b. Ensure that **WebSphere Process Server V6.0** is selected
	- c. Click on Restart the server ( $\frac{1}{2}$ ) icon and wait for the server to start
- \_\_\_\_ 4. Restart workspace because of the WebSphere Integration Developer V6.0.2 synchronization issues
	- \_\_ a. From main menu, select **File > Switch Workspace** and then select **<WORKSPACE>** from the Workspace Launcher window
- 5. See the server logs
	- \_\_ a. From the windows explorer, select <WID\_HOME>\pf\wps\logs\server1
	- \_\_ b. Check the contents in SystemOut.log and SystemErr.log mainly
	- \_\_\_\_ 6. Republish the application check server log files and if there is anything that you missed in ESD wizard, or entered incorrect information, then make those corrections and then do republish of the application
		- \_\_ a. Remove application
- 1) Right-click on **WebSphere Process Server V6.0** under the Servers view and select **Add and remove projects…** from the context menu
- 2) From the Add and Remove Projects window, select **CustomBindingProcessingApp** under Configured projects panel and click **Remove >**
- 3) You will now see the **CustomBindingProcessingApp** added to the **Available projects**
- 4) Click **Finish**
- \_\_ b. Add the application
	- 1) Right-click on **WebSphere Process Server V6.0** under the Servers view and select **Add and remove projects…** from the context menu
	- 2) From the Add and Remove Projects window, select **CustomBindingProcessingApp** under Available projects panel and click **Add >**
	- 3) You will now see the **CustomBindingProcessingApp** added to the **Configured projects**  and click **Finish**

# **What you did in this exercise**

In this lab, you used ESD to configure the Flat File Adapter for Inbound operation to process Delimited files and tested it independently with a Delimited test file. Then, you continued using ESD to configure Flat File Adapter for two outbound operations to process NameValue and FixedWidth files and tested these two output configurations independently.

At the end, you tested the entire scenario, where the Delimited file is polled from the event directory and then the two – NameValue and FixedWidth files were sent to the output directory as configured using only one Module.

This page is left intentionally blank.